# **Arcserve® Replication and High Availability**

## **Manuel des opérations pour serveur Microsoft SharePoint r16.5**

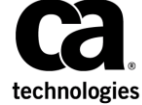

La présente documentation, qui inclut des systèmes d'aide et du matériel distribués électroniquement (ci-après nommés "Documentation"), vous est uniquement fournie à titre informatif et peut être à tout moment modifiée ou retirée par Arcserve.

La présente Documentation ne peut être copiée, transférée, reproduite, divulguée, modifiée ou dupliquée, en tout ou partie, sans autorisation préalable et écrite d'Arcserve. La présente Documentation est confidentielle et demeure la propriété exclusive d'Arcserve. Elle ne peut pas être utilisée ou divulguée, sauf si (i) un autre accord régissant l'utilisation du logiciel Arcserve mentionné dans la Documentation passé entre vous et Arcserve stipule le contraire ; ou (ii) si un autre accord de confidentialité entre vous et Arcserve stipule le contraire.

Nonobstant ce qui précède, si vous êtes titulaire de la licence du ou des produits logiciels décrits dans la Documentation, vous pourrez imprimer ou mettre à disposition un nombre raisonnable de copies de la Documentation relative à ces logiciels pour une utilisation interne par vous-même et par vos employés, à condition que les mentions et légendes de copyright d'Arcserve figurent sur chaque copie.

Le droit de réaliser ou de mettre à disposition des copies de la Documentation est limité à la période pendant laquelle la licence applicable du logiciel demeure pleinement effective. Dans l'hypothèse où le contrat de licence prendrait fin, pour quelque raison que ce soit, le titulaire de la licence devra renvoyer à Arcserve les copies effectuées ou certifier par écrit que toutes les copies partielles ou complètes de la Documentation ont été retournées à Arcserve ou qu'elles ont bien été détruites.

DANS LES LIMITES PERMISES PAR LA LOI EN VIGUEUR, ARCSERVE FOURNIT CETTE DOCUMENTATION "EN L'ETAT", SANS AUCUNE GARANTIE D'AUCUNE SORTE, Y COMPRIS, DE MANIERE NON LIMITATIVE, TOUTE GARANTIE IMPLICITE DE QUALITE MARCHANDE, D'ADEQUATION A UN USAGE PARTICULIER ET D'ABSENCE D'INFRACTION. EN AUCUN CAS, ARCSERVE NE POURRA ÊTRE TENU POUR RESPONSABLE EN CAS DE PERTE OU DE DOMMAGE, DIRECT OU INDIRECT, SUBI PAR L'UTILISATEUR FINAL OU PAR UN TIERS, ET RÉSULTANT DE L'UTILISATION DE CETTE DOCUMENTATION, NOTAMMENT TOUTE PERTE DE PROFITS OU D'INVESTISSEMENTS, INTERRUPTION D'ACTIVITÉ, PERTE DE DONNÉES OU DE CLIENTS, ET CE MÊME DANS L'HYPOTHÈSE OÙ ARCSERVE AURAIT ÉTÉ EXPRESSÉMENT INFORMÉ DE LA POSSIBILITÉ DE TELS DOMMAGES OU PERTES.

L'utilisation de tout produit logiciel mentionné dans la Documentation est régie par le contrat de licence applicable, ce dernier n'étant en aucun cas modifié par les termes de la présente.

Arcserve est le fabricant de la présente Documentation.

Système fourni avec des "Droits restreints". L'utilisation, la duplication ou la divulgation par le gouvernement des Etats-Unis est soumise à la réglementation définie dans les sections FAR 12.212, 52.227-14, et 52.227-19(c)(1) - (2) et la section DFARS 252.227-7014(b)(3), selon le cas, ou à toute disposition ultérieure applicable.

Copyright © 2014 Arcserve (USA), LLC et ses filiales. Tous droits réservés. Tous les noms et marques déposées, dénominations commerciales, ainsi que tous les logos référencés dans le présent document demeurent la propriété de leurs détenteurs respectifs.

### **Produits Arcserve référencés**

Ce document fait référence aux produits Arcserve suivants :

- Arcserve<sup>®</sup> Replication
- Arcserve<sup>®</sup> High Availability (HA)
- Arcserve® Assured Recovery®
- Arcserve® Content Distribution

### **Contacter Arcserve**

Le service de support de Arcserve permet d'accéder en toute simplicité aux informations les plus importantes sur le produit et propose de nombreuses ressources qui vous aideront à résoudre vos problèmes techniques.

### [https://www.arcserve.com/support](https://arcserve.com/support)

Le support de Arcserve permet de :

- Consulter directement la bibliothèque des informations partagées en interne par les spécialistes du support de Arcserve. Ce site vous permet d'accéder aux documents de la base de connaissances CA et de rechercher facilement les articles de connaissances relatifs au produit, qui contiennent des solutions éprouvées à un grand nombre de problèmes courants et majeurs.
- Lancer instantanément une conversation en temps réel avec un membre de l'équipe de support de Arcserve grâce à un lien de discussion instantanée. Ce service vous permet de résoudre vos problèmes et d'obtenir une réponse immédiate à vos questions, tout en restant connecté au produit.
- Participer à la communauté globale d'utilisateurs Arcserve pour poser des questions et apporter vos réponses, échanger des astuces et des conseils, discuter des meilleures pratiques et participer à des conversations avec vos homologues.
- Ouvrir un ticket de support. Vous recevrez un appel d'un de nos spécialistes du produit concerné.

Accéder à d'autres ressources utiles relatives à votre produit Arcserve.

#### **Vos commentaires sur la documentation de nos produits**

Si vous avez des commentaires ou des questions à propos de la documentation de produits Arcserve, contactez[-nous.](http://www.arcserve.com/us/support.aspx)

## **Modifications de la documentation**

Les actualisations suivantes ont été réalisées depuis la dernière version de la présente documentation :

■ Mise à jour incluant des commentaires, des améliorations, des corrections et d'autres changements mineurs en vue d'améliorer l'utilisation et le fonctionnement du produit ou la compréhension de la documentation.

# Table des matières

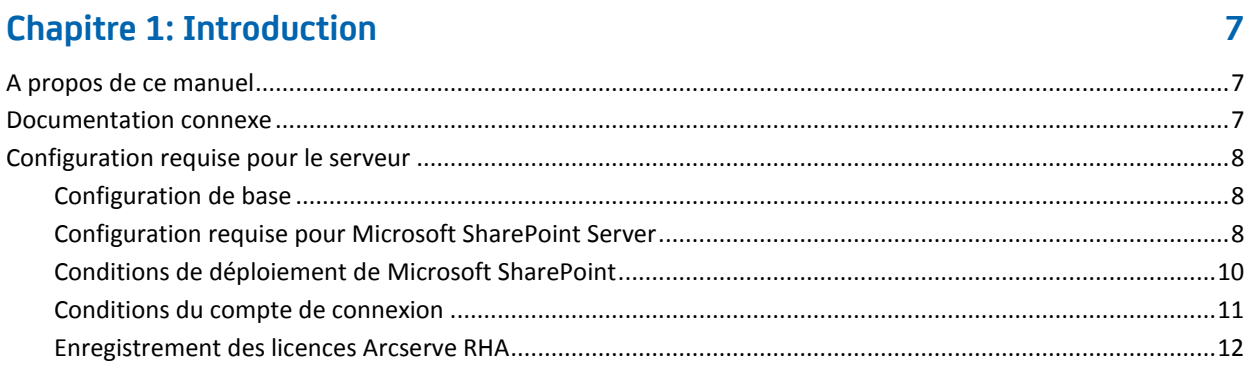

#### Chapitre 2: Gestion de la réplication et des scénarios de haute disponibilité 15

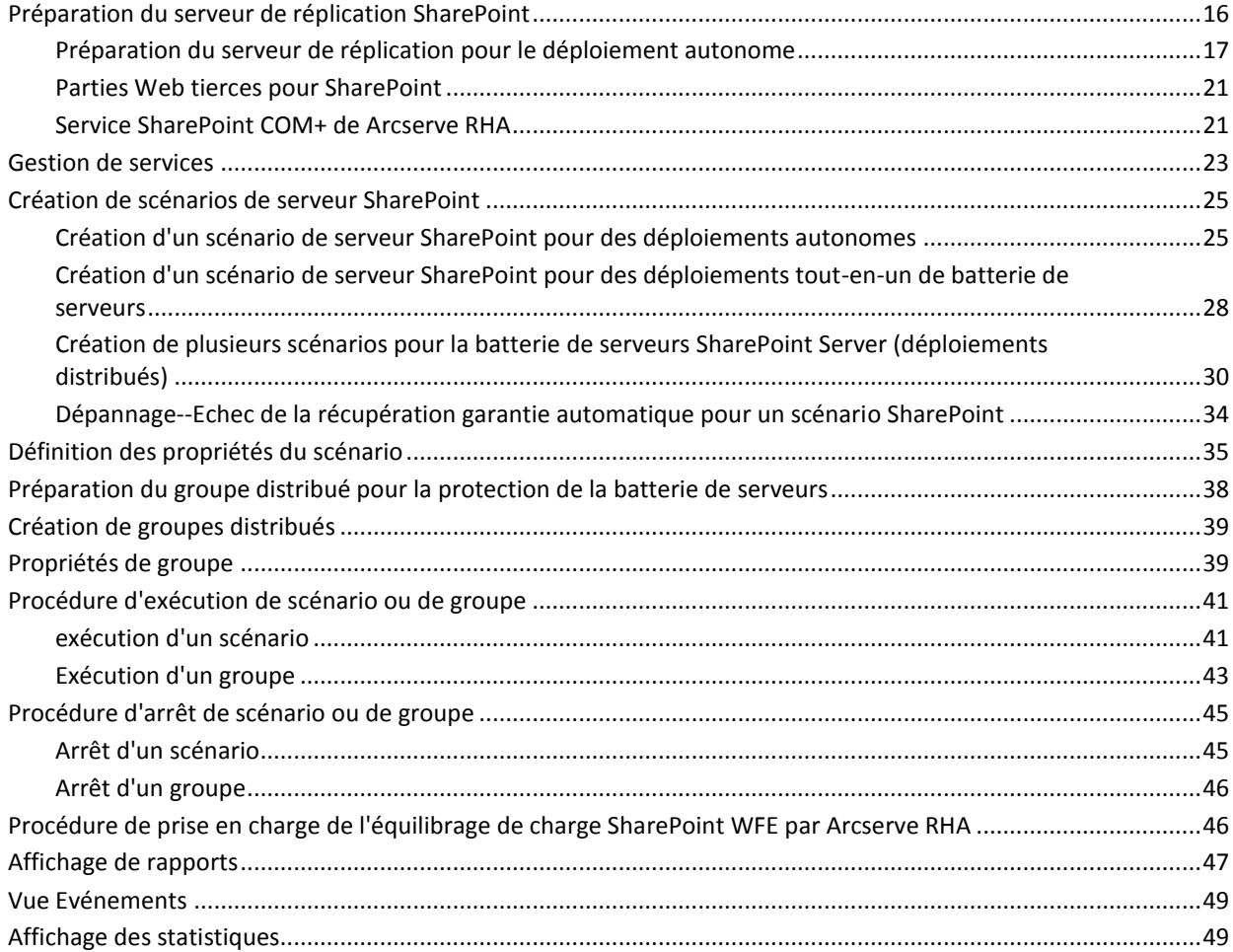

### **[Chapitre 3: Méthodes de redirection](#page-50-0) 51**

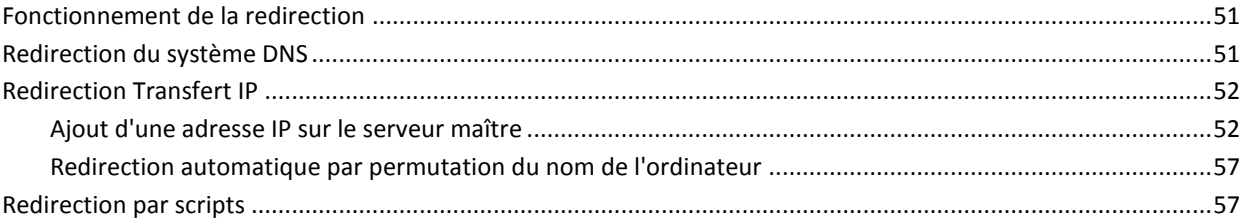

### **[Chapitre 4: Permutation et permutation inversée](#page-58-0) 59**

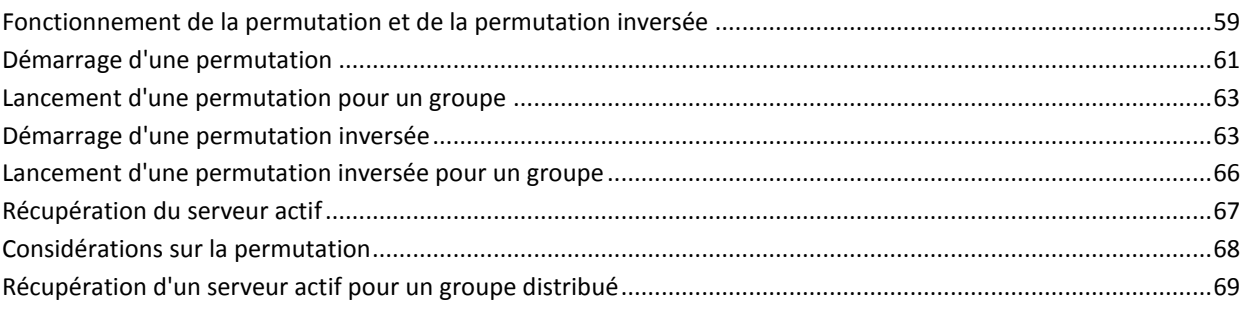

### **[Chapitre 5: Récupération de données](#page-70-0) 71**

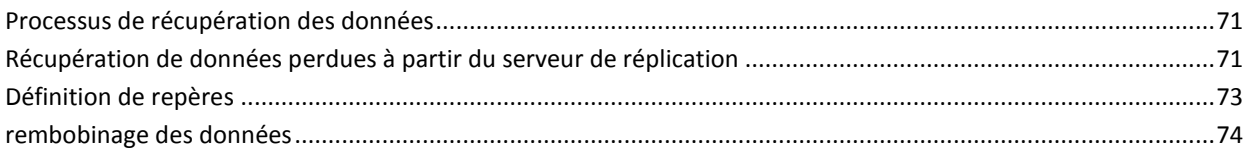

### **[Annexe A: Informations et astuces supplémentaires](#page-78-0) 79**

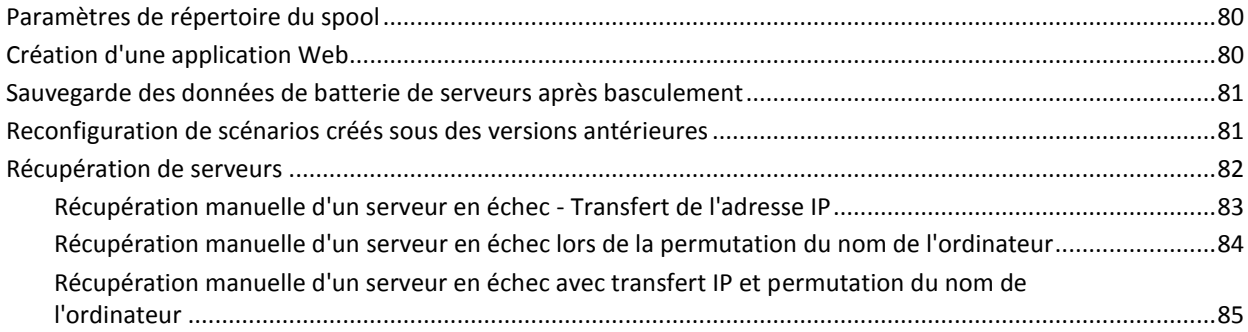

# <span id="page-6-3"></span>**Chapitre 1: Introduction**

<span id="page-6-0"></span>Arcserve RHA (RHA) est une solution économique de haute disponibilité avec réplication asynchrone en temps réel, permutation et permutation inversée automatisée des applications, qui permet d'assurer la continuité de l'activité commerciale pour Microsoft SharePoint Server et d'autres serveurs d'applications sous Windows 32 et 64 bits.

Arcserve RHA permet de répliquer des données sur un serveur local ou distant et de récupérer ces données en cas de sinistre ou d'arrêt brutal du serveur. Vous pouvez basculer les utilisateurs vers le serveur de réplication manuellement, ou automatiquement, si vous disposez de la licence pour la haute disponibilité. Ce manuel présente les procédures et les concepts de la réplication et de la haute disponibilité.

Suivez rigoureusement les procédures décrites dans ce manuel. Personnalisez les étapes uniquement si :

- Vous connaissez bien le produit Arcserve RHA et êtes conscient des conséquences possibles en cas de modification.
- Vous avez intégralement testé les étapes dans un environnement de laboratoire avant de les implémenter dans un environnement de production.

Ce chapitre traite des sujets suivants :

[A propos de ce manuel](#page-6-3) (page 7) [Documentation connexe](#page-6-3) (page 7) [Configuration requise pour le serveur](#page-7-3) (page 8)

### <span id="page-6-1"></span>**A propos de ce manuel**

Ce document présente l'implémentation d'une solution Arcserve RHA pour Microsoft SharePoint Server. Il est essentiel que vous disposiez des ressources et des autorisations appropriées pour effectuer chaque tâche.

### <span id="page-6-2"></span>**Documentation connexe**

Utilisez ce manuel associé au *Manuel d'installation de Arcserve RHA* et au *Manuel d'administration de Arcserve RHA*.

### <span id="page-7-3"></span><span id="page-7-0"></span>**Configuration requise pour le serveur**

Pour implémenter Arcserve RHA, reportez-vous à la liste de configuration requise correspondant au type de serveur sélectionné. Ces composants sont vendus sous licences distinctes. Si vous ne disposez pas de la licence requise pour accéder au support d'un type de serveur donné, contactez le support technique.

### <span id="page-7-1"></span>**Configuration de base**

### **Configuration de base**

Deux serveurs doivent être exécutés sur Windows Server, avec le même niveau de Service Pack et de correctifs.

**Remarque :** Pour obtenir une liste complète des applications et systèmes d'exploitation pris en charge, reportez-vous aux Notes de parution de Arcserve RHA.

- Toutes les adresses IP sont attribuées statiquement. Les adresses IP attribuées par le serveur DHCP sur le serveur maître ou de réplication ne sont pas prises en charge.
- Le serveur protégé n'est pas un contrôleur de domaine ou un serveur DNS.
- Dans l'environnement Active Directory, les serveurs maître et de réplication doivent résider dans la même forêt Active Directory et être membres du même domaine ou de domaines sécurisés.

### <span id="page-7-2"></span>**Configuration requise pour Microsoft SharePoint Server**

Configuration système requise par Arcserve HA pour le déploiement autonome ou de batterie de serveurs pour Microsoft SharePoint Server 2007 :

- Deux serveurs (un serveur de production et un serveur de secours) dotés de Microsoft SQL 2005 SP3 ou de Microsoft SQL 2008 SP2 ou version ultérieure (requis pour certaines fonctionnalités avancées)
- Les deux serveurs doivent disposer de la même version de SQL, des mêmes Service Packs et des mêmes correctifs.
- Les deux serveurs doivent disposer d'instances SQL Server identiques (instances par défaut ou nommées).
- Les deux serveurs doivent disposer de la même version de SharePoint, des mêmes Service Packs et des mêmes correctifs.
- Le chemin complet de la base de données système par défaut pour chaque instance doit être identique sur les deux serveurs. Les lettres du lecteur contenant les fichiers de base de données doivent être identiques sur les deux serveurs.
- Vous devez vérifier que le port défini dans les propriétés TCP/IP de la configuration réseau des instances SQL est affecté statiquement et qu'il est identique sur les serveurs maître et de réplication
- Si vous installez SharePoint avec SQL Server 2005 Express Edition, vous devez activer le protocole TCP/IP pour cette instance SQL (à savoir, OfficeServers) sur les serveurs maître et de réplication.
- Arrêtez la BdD SQL sur le serveur de réplication avant d'exécuter le scénario.

Pour un serveur SharePoint autonome, le compte de service local est configuré par défaut avec les comptes suivants.

- Compte de service pour Office SharePoint Search Server
- Compte de service et compte de base de données de contenu pour Windows SharePoint Services Help Search

Reconfigurez les comptes sur le site Web d'administration centrale avec un compte d'utilisateur de domaine avant de créer un scénario de haute disponibilité pour SharePoint.

**Remarque :** Vous ne devez pas configurer ces comptes avec le service réseau, qui pourrait empêcher les services de fonctionner correctement après un basculement.

### <span id="page-9-1"></span><span id="page-9-0"></span>**Conditions de déploiement de Microsoft SharePoint**

Actuellement, les déploiements SharePoint standard répertoriés ci-dessous sont pris en charge par Arcserve RHA pour Microsoft SharePoint Server.

#### **Autonome**

- Type d'installation : autonome
- Tous les composants (serveur Web frontal, application, base de données) se trouvent sur un seul serveur.
- Impossible d'ajouter un autre serveur pour créer une batterie de serveurs
- La base de données SharePoint 2007 est une base de données SQL Server 2005 Express Edition locale. La base de données SharePoint 2010 est une base de données SQL Server 2008 Express Edition locale.

**Remarque :** Le déploiement autonome requiert une configuration du serveur de réplication spéciale. Pour plus d'informations, consultez la rubrique [Préparation du](#page-16-1)  [serveur de réplication pour le déploiement autonome](#page-16-1) (page 17).

#### **Batterie de serveurs (tout-en-un)**

- Type d'installation : complète
- Tous les composants (serveur Web frontal, application, base de données) se trouvent sur un seul serveur.
- Possibilité d'ajouter d'autres serveurs à cette batterie de serveurs
- La base de données SharePoint est une base de données SQL Server 2005/2008 locale.

### **Batterie de serveurs (distribuée)**

- Type d'installation SharePoint Server 2007 :
	- Serveur WFE : serveur Web frontal
	- Serveur d'applications : complet
- Type d'installation SharePoint Server 2010 :
	- Serveur d'applications : complet
- Chaque composant (serveur Web frontal, application ou base de données) peut disposer d'un serveur dédié (une batterie moyenne standard comprenant deux serveurs, un pour les rôles de serveur WFE et d'application et un autre pour le rôle de base de données).
- Tous les serveurs (serveur Web frontal et application) peuvent être protégés par le scénario de réplication et de haute disponibilité SharePoint.
- Possibilité d'ajouter d'autres serveurs à cette batterie de serveurs

La base de données SharePoint est une base de données SQL Server 2005/2008 locale ou distante.

### <span id="page-10-0"></span>**Conditions du compte de connexion**

Le service du moteur Arcserve RHA doit respecter certaines conditions du compte pour assurer une communication correcte avec d'autres composants. Si ces conditions ne sont pas remplies, les scénarios risquent de ne pas s'exécuter. Si vous ne bénéficiez pas des autorisations requises, contactez votre équipe IS locale.

- Il est membre du groupe Administrateurs de domaine. Si le groupe Administrateurs de domaine n'est pas membre des administrateurs du groupe local de domaine intégré, vous devez utiliser un compte qui le soit.
- Il s'agit d'un membre du groupe d'administrateurs de l'ordinateur local. Si le groupe Administrateurs de domaine n'est pas membre, ajoutez le compte manuellement.
- Pour les serveurs faisant partie d'un groupe de travail, utilisez le compte du système local. Si vous avez utilisé la méthode Redirection du système DNS dans un scénario de haute disponibilité, utilisez le compte d'administrateur local.

**Remarque :** Dans MS SQL Server 2012, le système local (NT AUTHORITY\SYSTEM) n'est pas automatiquement inséré au niveau du rôle de serveur sysadmin. Pour connaître la procédure à suivre pour indiquer le rôle de serveur sysadmin au compte NT AUTHORITY\SYSTEM, reportez-vous aux documents Microsoft. Vous pouvez également utiliser le compte d'administrateur pour installer le service de moteur et pour vous y connecter.

- Si vos serveurs SQL appartiennent à un groupe de travail, activez le compte "sa" au niveau du serveur maître et du serveur de réplication avant d'exécuter le scénario.
- Si le compte ne dispose pas d'autorisations d'administration intégrées sur toutes les instances SQL Server, ajoutez les autorisations adéquates.
- Le compte doit pouvoir modifier l'enregistrement A DNS des ordinateurs maître et de réplication SQL.

**Important :** Pour déployer une batterie SharePoint, le compte administratif de la batterie de serveurs SharePoint doit employer les mêmes conditions de compte de connexion.

### <span id="page-11-0"></span>**Enregistrement des licences Arcserve RHA**

La stratégie d'octroi de licence Arcserve RHA est basée sur une combinaison de plusieurs paramètres qui porte sur les éléments suivants :

- Systèmes d'exploitation impliqués
- Solution requise
- Serveurs d'applications et de base de données pris en charge
- Nombre d'hôtes participants
- Modules supplémentaires (Récupération garantie, par exemple)

La clé de licence générée pour vous est donc adaptée à vos besoins précis.

Si vous vous connectez pour la première fois ou si votre ancienne licence arrive à expiration, vous devez enregistrer le produit Arcserve RHA à l'aide de votre clé de licence. Pour enregistrer le produit, vous devez ouvrir le gestionnaire, qui ne dépend pas de l'existence d'une clé d'enregistrement valide. Une fois le gestionnaire ouvert, un message d'avertissement concernant la licence s'affiche et vous invite à enregistrer le produit. Un message d'avertissement concernant la licence apparaît également lorsque votre licence est sur le point d'arriver à expiration au cours des 14 prochains jours.

Lorsque vous créez un scénario, certaines options peuvent être désactivées selon les termes de votre licence. Toutefois, étant donné que la validité de votre clé de licence a été confirmée, vous pouvez créer le nombre de scénarios de votre choix, avant d'exécuter un scénario spécifique. Le système vérifie si vous êtes autorisé à exécuter le scénario sélectionné, conformément à votre clé de licence, uniquement lorsque vous cliquez sur le bouton Exécuter. Si le système détermine que vous ne disposez pas de la licence requise pour exécuter ce scénario, celui-ci ne s'exécute pas et un message apparaît dans le volet Evénement pour vous indiquer le type de licence dont vous avez besoin.

#### **Pour enregistrer Arcserve RHA au moyen de la clé de licence :**

1. Ouvrez le gestionnaire.

Le message de bienvenue s'affiche, suivi d'un message d'avertissement relatif à la licence vous informant que votre produit n'a pas été enregistré. Vous êtes invité à l'enregistrer.

- 2. Cliquez sur OK pour fermer le message.
- 3. Ouvrez le menu Aide et sélectionnez l'option Enregistrer.

La boîte de dialogue Enregistrer Arcserve RHA s'ouvre.

- 4. Complétez les champs suivants :
	- Dans le champ Clé d'enregistrement, entrez votre clé d'enregistrement.
	- (Facultatif) Dans le champ Nom de la société, entrez le nom de votre société.
- 5. Cliquez sur le bouton Enregistrer pour enregistrer votre produit et fermer la boîte de dialogue.

Vous pouvez désormais utiliser le gestionnaire Arcserve RHA dans la limite des autorisations accordées par votre licence.

## **Chapitre 2: Gestion de la réplication et des scénarios de haute disponibilité**

<span id="page-14-0"></span>Cette section décrit comment créer et utiliser des scénarios de haute disponibilité.

Ce chapitre traite des sujets suivants :

Préparation du [serveur de réplication SharePoint](#page-15-1) (page 16) [Gestion de services](#page-22-1) (page 23) [Création de scénarios de serveur SharePoint](#page-24-2) (page 25) [Définition des propriétés du scénario](#page-34-1) (page 35) [Préparation du groupe distribué pour la protection de la batterie de serveurs](#page-37-1) (page 38) [Création de groupes distribués](#page-38-2) (page 39) [Propriétés de groupe](#page-38-2) (page 39) [Procédure d'exécution de scénario ou de groupe](#page-40-2) (page 41) [Procédure d'arrêt de scénario ou de groupe](#page-44-2) (page 45) [Procédure de prise en charge de l'équilibrage de charge SharePoint WFE par Arcserve](#page-45-2)  [RHA](#page-45-2) (page 46) [Affichage de rapports](#page-46-1) (page 47) [Vue Evénements](#page-48-2) (page 49) [Affichage des statistiques](#page-48-2) (page 49)

## <span id="page-15-1"></span><span id="page-15-0"></span>**Préparation du serveur de réplication SharePoint**

Avant d'exécuter un scénario, vous devez préparer le serveur de réplication. Assurez-vous que les éléments suivants sont installés sur le serveur de réplication correspondant à la configuration requise de l'infrastructure décrite dans le chapitre précédent.

■ Installez SQL Server 2005/2008 sur le serveur de réplication si le serveur de production est un déploiement de batterie de serveurs SharePoint tout-en-un.

**Remarque :** N'installez pas SQL Server si le serveur de production est un déploiement distribué de batterie de serveurs SharePoint ou un déploiement autonome SharePoint. Pour plus d'informations sur les déploiements de serveurs SharePoint, consultez la section Configuration de déploiement requise de Microsoft [SharePoint](#page-9-1) (page 10).

■ SharePoint Server 2007 SP2 ou 2010, avec la même configuration que le serveur maître

**Remarque :** Ne configurez pas SharePoint après l'installation.

Moteur Arcserve RHA

### **Etapes suivantes :**

Si le serveur de production est un déploiement autonome de SharePoint, configuration supplémentaire est requise. Pour plus d'informations, reportez-vous à la section [Préparation du serveur de réplication pour le déploiement autonome](#page-16-1) (page 17).

### <span id="page-16-1"></span><span id="page-16-0"></span>**Préparation du serveur de réplication pour le déploiement autonome**

Les serveurs SharePoint stockent les données de **configuration** et de **contenu**. Pour protéger les deux types de données, appliquez la procédure de configuration du serveur de réplication avant d'exécuter un scénario de haute disponibilité dans un déploiement autonome de serveur SharePoint. Cette procédure assure que le serveur de réplication est configuré comme le serveur maître.

Les déploiements autonomes ne sont pas adaptables et ne peuvent pas s'unir à d'autres batteries de serveurs SharePoint. Le serveur de réplication est complètement indépendant du serveur maître. Arcserve RHA synchronise automatiquement et réplique la base de données de contenu sur le serveur maître. Avant d'exécuter un scénario de haute disponibilité, vous devez maintenir et personnaliser la base de données de contenu de configuration et d'administration sur le serveur de réplication de sorte à correspondre à celle du serveur maître.

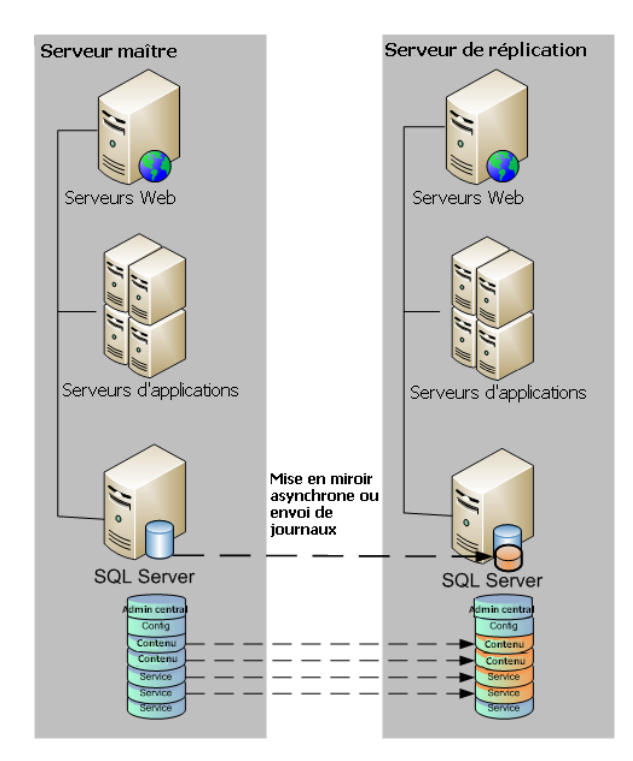

**Remarque :** Les bases de données de contenu de configuration et d'administration n'apparaissent pas dans la détection automatique lors de la création des scénarios de haute disponibilité pour le déploiement autonome de serveur SharePoint. Vous pouvez détecter uniquement les bases de données d'application Web existantes et les répliquer dans des scénarios de récupération garantie.

#### **Etapes suivantes**

[Utilisation de l'assistant de configuration de produits SharePoint pour préparer la](#page-17-0)  [réplication](#page-17-0) (page 18)

### <span id="page-17-0"></span>**Utilisation de l'assistant de configuration de produits SharePoint pour préparer la réplication**

La procédure suivante est recommandée pour configurer le serveur de réplication dans des déploiements autonomes de serveur SharePoint. L'assistant de configuration de produits SharePoint configure les services et les applications de service automatiquement sur le serveur de réplication et crée une application Web par défaut sur le port 80. Avant de commencer, visitez le site de TechNet Microsoft et lisez les informations su[r la modification du port du site d'administration.](http://technet.microsoft.com/en-us/library/cc288247.aspx) Procurez-vous également les informations concernant :

- les mappages d'accès supplémentaires et le port de site administratif du serveur maître ;
- les noms d'affichage, les en-têtes et les ports pour toutes les applications Web créées sur le serveur maître ;
- les noms des bases de données de contenu pour toutes les applications Web créées sur le serveur maître

**Remarque :** N'appliquez pas la procédure de déconnexion de la batterie de serveurs pour reconfigurer des serveurs SharePoint configurés automatiquement en tant que serveurs de réplication pour les utiliser dans de nouveaux scénarios Arcserve RHA. La déconnexion d'un serveur de réplication automatiquement configuré peut également entraîner la déconnexion du serveur maître dans l'ancien scénario de la batterie de serveurs. Supprimez plutôt la clé de registre suivante :

- Pour SharePoint Server 2007 : HKEY\_LOCAL\_MACHINE\SOFTWARE\Microsoft\Shared Tools\Web Server Extensions\12.0\Secure\ConfigDB
- Pour SharePoint Server 2010 : HKEY\_LOCAL\_MACHINE\SOFTWARE\Microsoft\Shared Tools\Web Server Extensions\14.0\Secure\ConfigDB

Une fois la clé de registre supprimée, vous pouvez effectuer en toute sécurité la procédure de déconnexion de la batterie de serveurs à l'aide de l'assistant de configuration.

### **Pour utiliser l'assistant de configuration de produits SharePoint pour préparer le serveur de réplication :**

- 1. Sur le serveur de réplication, lancez l'assistant de configuration de produits SharePoint à partir du menu Démarrer de Windows.
- 2. Effectuez les étapes indiquées par l'assistant. Après la configuration, utilisez l'outil STSADM ou PowerShell pour configurer le port de site administratif du serveur maître sur le serveur de réplication.

Si vous utilisez PowerShell, entrez :

set-SPCentralAdministration -Port <numéro\_port>

F **OFFIC** 

k

Lorsque vous êtes invité à confirmer l'action, appuyez sur Y (Oui).

SharePoint utilise généralement des numéros de port élevés pour la gestion centralisée. Si vous essayez d'utiliser un numéro de port supérieur à 32767, *set-SPCentralAdministration* ne peut pas modifier le port et une erreur apparaît indiquant que le port n'est pas valide. Pour plus d'informations, consultez le site http://technet.microsoft.com/en-us/library/cc288247.aspx.

*stsadm* permet de modifier le port et vous pouvez utiliser la commande *stsadm -o setadminport –port*.

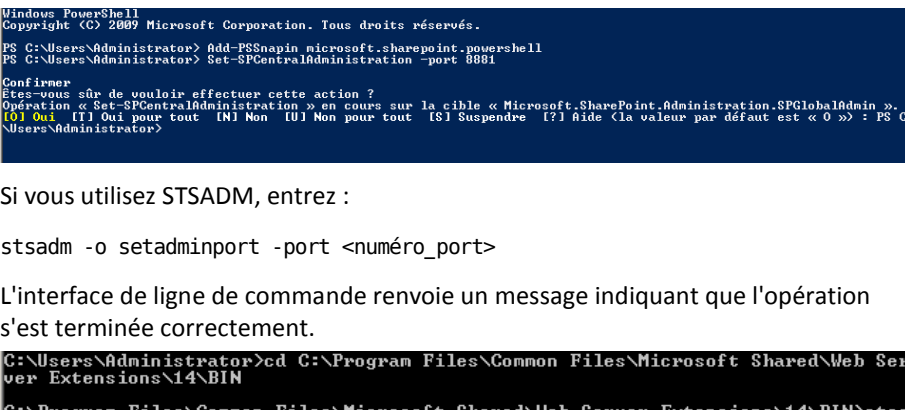

C:\Program Files\Common Files\<br>dm —o setadminport —port 8888 L'opération s'est déroulée avec succès.

3. Lancez l'administration centrale de SharePoint 2010 sur le serveur de réplication. Cliquez sur Configurer les mappages d'accès de substitution, puis sur Modifier les URL publiques. Remplacez l'URL publique sur le serveur de réplication par celle utilisée sur le serveur maître.

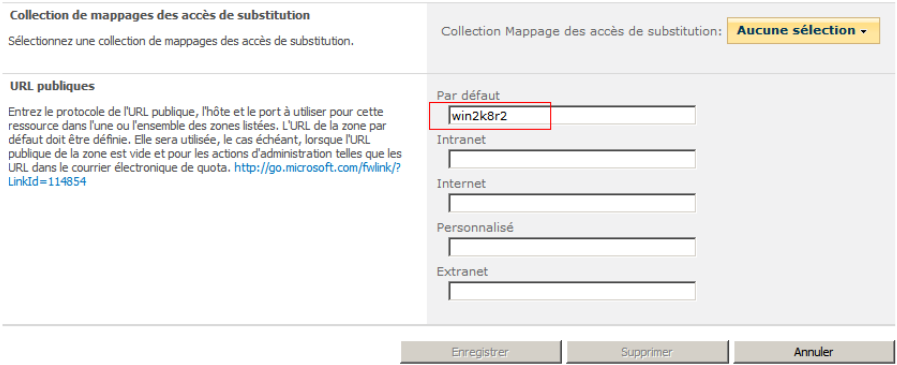

4. Créez les applications Web sur le serveur de réplication en utilisant les mêmes noms d'affichage, en-têtes et ports que sur le serveur maître.

a. Dans l'administration centrale de SharePoint 2010, cliquez sur Gérer les applications Web.

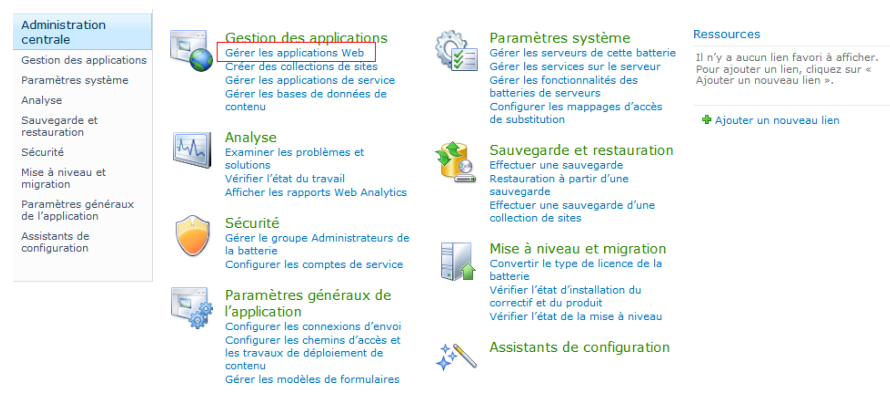

- b. Cliquez sur New.
- c. Pour créer des applications Web, entrez les mêmes noms d'affichage, en-têtes et ports que ceux utilisés sur le serveur maître.
- d. Cliquez sur Gérer les bases de données de contenu.
- e. Cliquez sur Ajouter une base de données de contenu.

Sur l'ordinateur de réplication, les manuels de base de données WSS\_Content sont différents (ils seront toujours différents pour l'application Web par défaut sur le port 80 créé par l'assistant de configuration SharePoint). Vous devez ajouter une nouvelle base de données correspondant au nom maître et supprimer la base de données existante à l'aide des options Gestion des applications web SharePoint, Gérer les paramètres de base de données de contenu. Pour plus d'informations, consultez la page http://msdn.microsoft.com/en-us/library/cc668750(v=vs.100).aspx.

Si vous ne supprimez pas l'ancienne base de données, l'application Web associée inclura deux bases de données et peut avoir plusieurs conséquences. Si vous supprimez la base de données de SQL, SharePoint ne tiendra pas compte de cette suppression et indiquera encore la base de données comme base de données de contenu Web. Pour la supprimer, suivez les instructions ci-avant.

- f. Pour la base de données, entrez le nom de chaque base de données de contenu utilisée sur le serveur maître.
- 5. Créez et exécutez les scénarios de haute disponibilité pour protéger le déploiement autonome.

**Remarque :** Le serveur autonome SharePoint utilise SQL Express Edition qui installe une instance SQL avec le protocole TCP/IP désactivé. Le scénario RHA ne fonctionne pas si TCP/IP est désactivé. Vous devez l'activer à la fois sur l'ordinateur maître et sur l'ordinateur de réplication.

#### <span id="page-20-2"></span>**Etapes suivantes :**

- [Création d'un scénario de serveur SharePoint pour des déploiements autonomes](#page-24-2) (page 25)
- Création d'un scénario de serveur SharePoint pour des déploiements tout-en-un ou [autonomes.](#page-27-1) (page 28)
- Création de scénarios multiples pour des déploiements de batterie de serveurs [\(distribués\)](#page-29-1) (page 30)
- [Procédure d'exécution de scénario ou de groupe](#page-40-2) (page 41)

### <span id="page-20-0"></span>**Parties Web tierces pour SharePoint**

Les sites Web SharePoint prennent en charge les parties Web tierces. Pour garantir la disponibilité des parties Web sur le serveur maître pour le site Web SharePoint sur le serveur de réplication, vous devez importer les parties Web sur le serveur de réplication une fois le basculement terminé.

### <span id="page-20-1"></span>**Service SharePoint COM+ de Arcserve RHA**

Lorsque le moteur Arcserve RHA est installé dans un environnement SharePoint connecté à une batterie SharePoint, le processus d'installation installe Arcserve RHA SharePoint COM+ et enregistre le service correspondant appelé CAARCserveRHASPSCOMApp pour tous les scénarios SharePoint. Lorsque vous désinstallez le moteur Arcserve RHA, le processus désinstalle et annule l'enregistrement des composants correspondants.

Sur les systèmes Windows Server 2008, le service Microsoft Distributed Transaction Coordinator (MSDTC) peut empêcher l'application Sharepoint COM+ de démarrer correctement. Cela peut empêcher les scénarios de haute disponibilité SharePoint d'effectuer des opérations essentielles. Par exemple, la détection automatique de bases de données, l'exécution de ce scénario, le test de la récupération garantie, etc. Pour remédier à ce problème, redémarrez le serveur là où le problème s'est produit (serveur maître ou de réplication).

Pour des batteries de serveurs, définissez le compte de connexion du service SharePoint COM+ de Arcserve RHA sur l'ordinateur maître sur Administrateur de domaines après l'installation du service pour éviter les échecs des opérations de haute disponibilité de SharePoint. Le compte de connexion du service sur l'ordinateur de réplication est modifié lors de la configuration automatique.

Pendant la mise à niveau du moteur Arcserve RHA, le service COM+ et la version précédente du moteur sont supprimés. A l'issue de la mise à niveau et après redémarrage du moteur, vous pourrez automatiquement installer et démarrer le service COM+. Le compte de démarrage devra néanmoins être défini sur Système local et non sur Administrateur de domaine (configuration avant la mise à niveau). Pour définir un service comme Administrateur de domaine, vous devez le configurer manuellement avant de lancer un scénario.

Lors de la création de scénario, vous êtes invité à entrer les informations d'identification de compte de l'administrateur de domaine pour la configuration automatique de l'ordinateur de réplication. Si vous entrez un compte et un mot de passe erronés (SharePoint Server 2010), la configuration automatique échoue. Pour réessayer, cliquez sur Précédent dans l'assistant de création de scénarios.

**Remarque** : La configuration automatique remplace le compte de connexion des services SharePoint sur le serveur de réplication par le compte que vous spécifiez. Si les comptes de connexion des services SharePoint sur l'ordinateur maître sont différents, vous devez modifier le compte de l'ordinateur de réplication manuellement.

### <span id="page-22-1"></span><span id="page-22-0"></span>**Gestion de services**

Lors de la création de scénario ou de leur modification, vous pouvez spécifier les services à gérer. Au cours de la création de scénario, les fenêtres de gestion de services sont affichées dans l'Assistant de création de scénarios. Pour des scénarios existants, vous pouvez également gérer des services à partir de l'onglet Répertoires racines du gestionnaire Arcserve RHA.

Les services détectés sur le serveur maître spécifié sont automatiquement affichés dans la fenêtre Résultats de la détection de services de l'assistant de création de scénarios.

Suivez les étapes suivantes pour des scénarios d'application personnalisée.

#### **Pour gérer des services :**

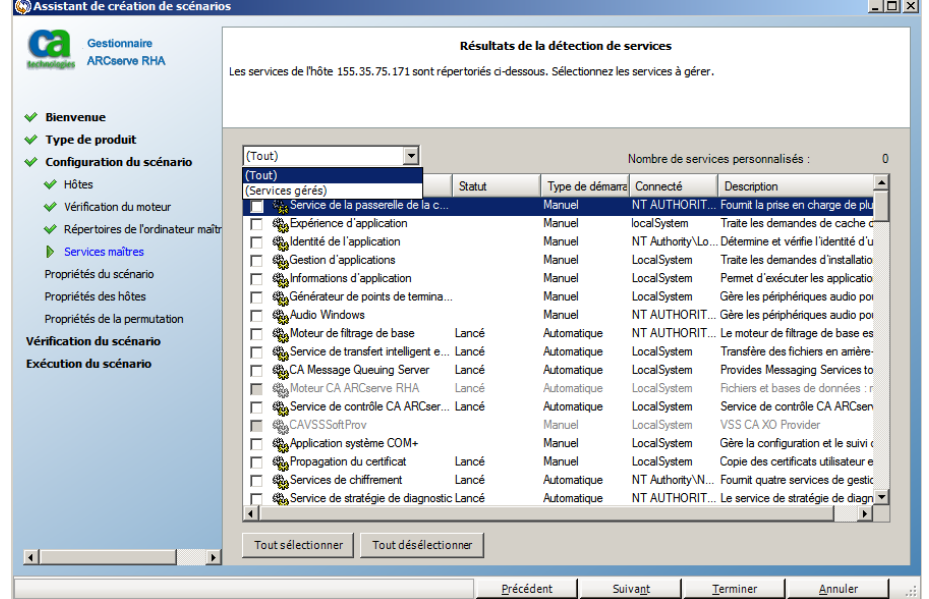

- **Tout** répertorie tous les services détectés sur le serveur maître
- **Services gérés** répertorie uniquement les services vérifiés
- **Base de données Oracle** répertorie les services liés à Oracle s'il est installé sur l'hôte actuel
- **Microsoft SQL Server** répertorie les services liés à SQL Server s'il est installé sur l'hôte actuel
- **Microsoft IIS Server** répertorie les services liés à IIS Server s'il est installé sur l'hôte actuel
- **Microsoft SharePoint Server** répertorie les services liés à SharePoint Server s'il est installé sur l'hôte actuel
- **VMware vCenterServer** répertorie les services liés à vCenter Server s'il est installé sur l'hôte actuel
- **Microsoft Exchange Server** répertorie les services liés à Microsoft Exchange Server s'il est installé sur l'hôte actuel
- **Microsoft Dynamics CRM Server** répertorie les services liés à Microsoft Dynamics CRM Server s'il est installé sur l'hôte actuel
- 1. Sélectionnez un service à surveiller. Cliquez sur la case située à gauche des services que vous souhaitez surveiller.

**Important :** N'utilisez pas la gestion de services pour surveiller tous les services sur le serveur maître dans un scénario unique. Ce type de scénario n'est pas conçu pour protéger un serveur complet.

2. Cliquez sur Suivant pour accéder à la fenêtre Paramètre des services.

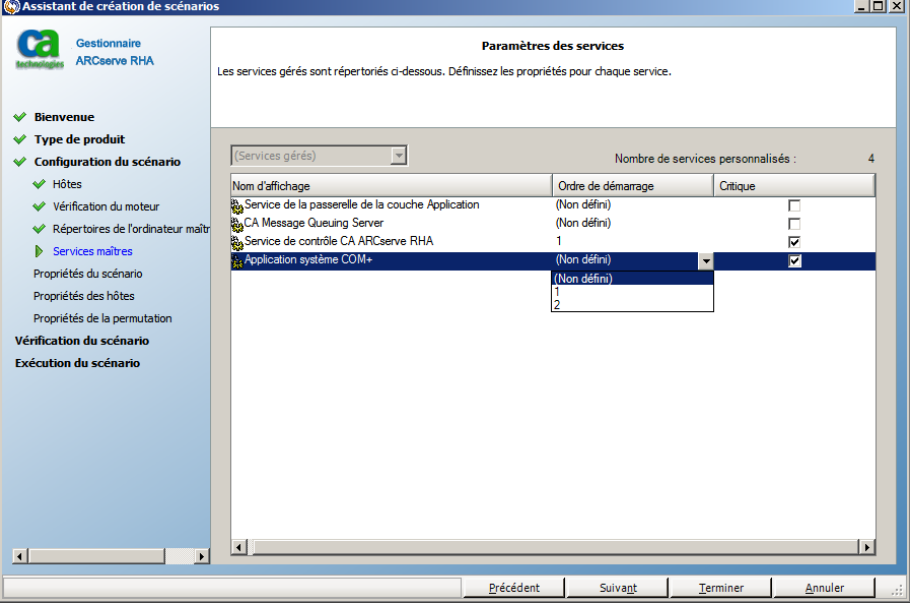

- 3. Dans la colonne Ordre de démarrage, spécifiez la valeur numérique représentant l'ordre de démarrage pour chaque service sélectionné. Pour les services où l'ordre n'a pas d'importance, utilisez la valeur par défaut : Non défini(e). Les options disponibles dans la liste déroulante sont mises à jour lorsque vous définissez la valeur. Le premier service dispose uniquement de deux options : Non défini(e) et 1. Le deuxième service dispose de trois options : Non défini(e), 1 et 2 etc. Si vous affectez le même ordre de démarrage à deux services, Arcserve RHA trie automatiquement vos sélections.
- 4. Dans des scénarios de réplication, la colonne Critique est désactivée. Dans des scénarios de haute disponibilité, utilisez la colonne Critique pour spécifier si un échec de service doit déclencher la permutation. Par défaut, tous les services sont marqués comme étant critiques. Désactivez la case à cocher située à côté des services dont l'échec ne requiert pas de permutation vers le serveur de secours.

### <span id="page-24-2"></span><span id="page-24-0"></span>**Création de scénarios de serveur SharePoint**

La création de scénarios est détaillée dans le *Manuel d'administration de Arcserve RHA*. Cette section contient des informations supplémentaires propres à la création de scénarios Microsoft SharePoint Server. L'assistant de création de scénarios vous guide à chaque étape requise pour créer un scénario de haute disponibilité. Lorsqu'il a terminé, vous devez exécuter votre scénario pour démarrer la synchronisation des données. La synchronisation peut prendre un certain temps, selon la taille de la base de données et la bande passante du réseau. Une fois la synchronisation terminée, le scénario de haute disponibilité conserve le serveur de réplication pour remplacer le serveur maître si une erreur est détectée.

#### **Remarques :**

- Lorsque le moteur Arcserve RHA est installé dans un environnement SharePoint connecté à une batterie SharePoint, le processus d'installation installe Arcserve RHA SharePoint COM+ et enregistre le service correspondant appelé CAARCserveRHASPSCOMApp pour tous les scénarios SharePoint. Lorsque vous désinstallez le moteur Arcserve RHA, le processus désinstalle et annule l'enregistrement des composants correspondants.
- Sur les systèmes Windows Server 2008, le service Microsoft Distributed Transaction Coordinator (MSDTC) peut empêcher l'application Sharepoint COM+ de démarrer correctement. Cela peut empêcher les scénarios de haute disponibilité SharePoint d'effectuer des opérations essentielles. Par exemple, la détection automatique de bases de données, l'exécution de ce scénario, le test de la récupération garantie, etc. Pour remédier à ce problème, redémarrez le serveur là où le problème s'est produit (serveur maître ou de réplication).
- Pour un scénario de haute disponibilité, vous devez répliquer l'intégralité de la batterie SharePoint.
- Pour SharePoint Foundation 2010, vous aurez besoin de deux fichiers DLL supplémentaires : Microsoft.Office.Server.dll et Microsoft.Office.Sever.Search.dll. Vous pouvez copier ces deux fichiers à partir de l'édition complète de SharePoint 2010. Copiez les deux fichiers DLL dans le dossier du moteur RHA et redémarrez le service CAARCserveRHASPSCOMAPP.

### <span id="page-24-1"></span>**Création d'un scénario de serveur SharePoint pour des déploiements autonomes**

La procédure suivante s'applique à des scénarios de haute disponibilité dans des déploiements autonomes de serveur SharePoint. Vous pourrez créer un scénario unique pour protéger le déploiement de serveur SharePoint.

#### **Pour créer un scénario de haute disponibilité SharePoint :**

- 1. Dans le gestionnaire Arcserve RHA, choisissez Scénario, Créer, ou cliquez sur le bouton Nouveau scénario.
- 2. Lorsque l'écran Bienvenue s'affiche, sélectionnez Créer un scénario, puis cliquez sur Suivant.
- 3. Lorsque la boîte de dialogue Sélection du type de scénario s'affiche, sélectionnez SharePoint, Scénario de haute disponibilité, puis Test d'intégrité de l'ordinateur de réplication pour la récupération garantie (facultatif). Si vous choisissez Récupération garantie, vous pourrez détecter et répliquer uniquement les bases de données d'application Web existantes. Pour plus d'informations sur la récupération garantie, reportez-vous au Manuel d'administration *Arcserve RHA*.
- 4. Lorsque la boîte de dialogue Hôtes maître et de réplication s'ouvre, nommez votre scénario et fournissez le nom d'hôte ou l'adresse IP des serveurs maître et de réplication. Cliquez sur Suivant. Pour plus d'informations, reportez-vous à la section [Méthodes de redirection](#page-50-3) (page 51).
- 5. Patientez jusqu'à la fin de la Vérification du moteur, puis cliquez sur Suivant. Si nécessaire, cliquez sur Installer pour mettre à niveau le moteur sur un ou sur les deux serveurs, puis cliquez sur Suivant.

La boîte de dialogue Configuration de la réplication qui s'affiche répertorie tous les résultats de la détection automatique pour l'ordinateur maître spécifié. Par défaut, toutes les bases de données sont incluses.

**Remarque :** Pour un scénario de haute disponibilité, tous les éléments de données (base de données, dossier de données SharePoint, etc.) sont répliqués et ne peuvent pas être désélectionnés.

- 6. Dans la boîte de dialogue Configuration de l'ordinateur de réplication, effectuez l'une des actions ci-dessous.
	- Si les résultats de la comparaison des ordinateurs maître et de réplication sont identiques, cliquez sur Suivant.
	- Si les résultats de la comparaison des ordinateurs maître et de réplication sont différents, vous devez reconfigurer SharePoint sur l'ordinateur de réplication.
- 7. Saisissez les informations d'identification de compte de l'administrateur de domaine. Pour SharePoint Server 2007, entrez le nom d'utilisateur, le mot de passe et le domaine. Pour SharePoint Server 2010, entrez le nom d'utilisateur, le mot de passe, le domaine et le mot de passe de batterie. Le compte spécifié est repris pour la connexion du service SharePoint COM+ de Arcserve RHA sur l'ordinateur de réplication pour traiter la configuration automatique. Pour plus d'informations, consultez la rubriqu[e Service SharePoint COM+ de Arcserve RHA](#page-20-2) (page 21).
- 8. Patientez jusqu'à la fin de la configuration automatique et cliquez sur Suivant. Pour plus d'informations, consultez la rubrique Préparation du serveur de réplication SharePoint.
- 9. Lorsque la boîte de dialogue Propriétés du scénario s'ouvre, configurez des propriétés supplémentaires si nécessaire. Si vous utilisez les listes de contrôle d'accès NTFS avec des comptes de domaine pour contrôler l'accès des utilisateurs, nous vous recommandons de sélectionner l'option Réplication de la liste de contrôle d'accès NTFS. Cliquez ensuite sur Suivant. Pour plus d'informations, reportez-vous à la section [Propriétés du scénario](#page-34-1) (page 35) ou au *Manuel d'administration de Arcserve RHA*.

**Remarque :** L'option Synchronisation des partages Windows est défini par défaut sur Activé(e) pour garantir que le rôle de requête dans la batterie de serveurs fonctionne correctement après le basculement.

La boîte de dialogue Propriétés des ordinateurs maître et de réplication s'ouvre.

- 10. Acceptez les paramètres par défaut ou apportez les modifications souhaitées, puis cliquez sur Suivant.
- 11. Patientez jusqu'à ce que les informations soient récupérées dans la boîte de dialogue Propriétés de la permutation. Configurez les propriétés de redirection souhaitées, puis cliquez sur Suivant. Pour plus d'informations, reportez-vous à la sectio[n Permutation et permutation inversée](#page-58-2) (page 59).
- 12. Dans la boîte de dialogue Lancement de la permutation et de la réplication inversée, choisissez la permutation automatique ou manuelle et la réplication inversée automatique ou manuelle, le cas échéant.

Ne définissez pas ces deux options sur le mode automatique. Pour plus d'informations, reportez-vous à la sectio[n Propriétés du scénario](#page-34-1) (page 35) ou au *Manuel d'administration de Arcserve RHA*.

- <span id="page-27-1"></span>13. Si vous avez sélectionné Test d'intégrité pour la récupération garantie, la boîte de dialogue s'ouvre à ce stade. Définissez une planification si vous le souhaitez. Pour plus d'informations, consultez le Manuel d'administration de *Arcserve RHA*.
- 14. Cliquez sur Suivant pour lancer la vérification du scénario. Si des erreurs sont signalées, vous devez les résoudre avant de continuer. Après vérification du scénario, cliquez sur Suivant pour terminer la création du scénario.

**Remarque :** Si la vérification de scénario signale que des ordinateurs de réplication existent encore dans la batterie de serveurs, un problème de configuration est survenu. Pour le résoudre, lancez l'assistant SharePoint sur l'ordinateur de réplication pour le déconnecter de la batterie de serveurs de l'ordinateur maître puis relancez la configuration automatique.

15. Sélectionnez Exécuter ou Terminer. L'option Exécuter permet de lancer la synchronisation. L'option Terminer permet d'exécuter le scénario ultérieurement. Reportez-vous à la section [Exécution d'un scénario hors de l'assistant](#page-44-2) (page 45).

### <span id="page-27-0"></span>**Création d'un scénario de serveur SharePoint pour des déploiements tout-en-un de batterie de serveurs**

La procédure suivante s'applique à des scénarios de haute disponibilité dans des déploiements tout-en-un de serveur SharePoint. Elle permet de créer un scénario unique pour protéger le déploiement de serveur SharePoint.

#### **Pour créer un scénario de haute disponibilité SharePoint :**

- 1. Dans le gestionnaire Arcserve RHA, choisissez Scénario, Créer, ou cliquez sur le bouton Nouveau scénario.
- 2. Lorsque l'écran Bienvenue s'affiche, sélectionnez Créer un scénario, puis cliquez sur Suivant.
- 3. Lorsque la boîte de dialogue Sélection du type de scénario s'affiche, sélectionnez SharePoint, Scénario de haute disponibilité, puis Test d'intégrité de l'ordinateur de réplication pour la récupération garantie (facultatif). Pour plus d'informations sur la récupération garantie, reportez-vous au Manuel d'administration *Arcserve RHA*.
- 4. Lorsque la boîte de dialogue Hôtes maître et de réplication s'ouvre, nommez votre scénario et fournissez le nom d'hôte ou l'adresse IP des serveurs maître et de réplication. Cliquez sur Suivant. Pour plus d'informations, reportez-vous à la section [Méthodes de redirection](#page-50-3) (page 51).
- 5. Patientez jusqu'à la fin de la vérification du moteur, puis cliquez sur Suivant. Si nécessaire, cliquez sur Installer pour mettre à niveau le moteur sur un ou sur les deux serveurs, puis cliquez sur Suivant.

La boîte de dialogue Configuration de la réplication qui s'affiche répertorie tous les résultats de la détection automatique pour l'ordinateur maître spécifié. Par défaut, toutes les bases de données sont incluses.

**Remarque :** Pour un scénario de haute disponibilité, tous les éléments de données (base de données, dossier de données SharePoint, etc.) sont répliqués et ne peuvent pas être désélectionnés.

- 6. Dans la boîte de dialogue Configuration de l'ordinateur de réplication, effectuez l'une des actions ci-dessous.
	- Si les résultats de la comparaison des ordinateurs maître et de réplication sont identiques, cliquez sur Suivant.
	- Si les résultats de la comparaison des ordinateurs maître et de réplication sont différents, vous devez reconfigurer SharePoint sur l'ordinateur de réplication.
- 7. Saisissez les informations d'identification de compte de l'administrateur de domaine. Pour SharePoint Server 2007, entrez le nom d'utilisateur, le mot de passe et le domaine. Pour SharePoint Server 2010, entrez le nom d'utilisateur, le mot de passe, le domaine et le mot de passe de batterie. Le compte spécifié est repris pour la connexion du service SharePoint COM+ de Arcserve RHA sur l'ordinateur de réplication pour traiter la configuration automatique. Pour plus d'informations, consultez la rubriqu[e Service SharePoint COM+ de Arcserve RHA](#page-20-2) (page 21).
- 8. Patientez jusqu'à la fin de la configuration automatique et cliquez sur Suivant. Pour plus d'informations, consultez la rubrique Préparation du serveur de réplication SharePoint.
- 9. Lorsque la boîte de dialogue Propriétés du scénario s'ouvre, configurez des propriétés supplémentaires si nécessaire. Si vous utilisez les listes de contrôle d'accès NTFS avec des comptes de domaine pour contrôler l'accès des utilisateurs, nous vous recommandons de sélectionner l'option Réplication de la liste de contrôle d'accès NTFS. Cliquez ensuite sur Suivant. Pour plus d'informations, reportez-vous à la section [Propriétés du scénario](#page-34-1) (page 35) ou au *Manuel d'administration de Arcserve RHA*.

**Remarque :** L'option Synchronisation des partages Windows est défini par défaut sur Activé(e) pour garantir que le rôle de requête dans la batterie de serveurs fonctionne correctement après le basculement.

La boîte de dialogue Propriétés des ordinateurs maître et de réplication s'ouvre.

- 10. Acceptez les paramètres par défaut ou apportez les modifications souhaitées, puis cliquez sur Suivant.
- 11. Patientez jusqu'à ce que les informations soient récupérées dans la boîte de dialogue Propriétés de la permutation. Configurez les propriétés de redirection souhaitées, puis cliquez sur Suivant. Pour plus d'informations, reportez-vous à la sectio[n Permutation et permutation inversée](#page-58-2) (page 59).
- 12. Dans la boîte de dialogue Lancement de la permutation et de la réplication inversée, choisissez la permutation automatique ou manuelle et la réplication inversée automatique ou manuelle, le cas échéant.

Ne définissez pas ces deux options sur le mode automatique. Pour plus d'informations, reportez-vous à la sectio[n Propriétés du scénario](#page-34-1) (page 35) ou au *Manuel d'administration de Arcserve RHA*.

- <span id="page-29-1"></span>13. Si vous avez sélectionné Test d'intégrité pour la récupération garantie, la boîte de dialogue s'ouvre à ce stade. Définissez une planification si vous le souhaitez. Pour plus d'informations, consultez le *Manuel d'administration de Arcserve RHA*.
- 14. Cliquez sur Suivant pour lancer la vérification du scénario. Si des erreurs sont signalées, vous devez les résoudre avant de continuer. Après vérification du scénario, cliquez sur Suivant pour terminer la création du scénario.

**Remarque :** Si la vérification de scénario signale que des ordinateurs de réplication existent encore dans la batterie de serveurs, un problème de configuration est survenu. Pour le résoudre, lancez l'assistant SharePoint sur l'ordinateur de réplication pour le déconnecter de la batterie de serveurs de l'ordinateur maître, puis relancez la configuration automatique.

15. Sélectionnez Exécuter ou Terminer. L'option Exécuter permet de lancer la synchronisation. L'option Terminer permet d'exécuter le scénario ultérieurement. Reportez-vous à la section Exécution [d'un scénario hors de l'assistant](#page-40-2) (page 41).

### <span id="page-29-0"></span>**Création de plusieurs scénarios pour la batterie de serveurs SharePoint Server (déploiements distribués)**

Généralement, les déploiements SharePoint incluent des serveurs d'applications, de base de données, et Web frontal d'équilibrage de charge, chacun d'eux étant essentiel à l'opération correcte de l'application. Pour protéger ce type de déploiements distribués, un scénario distinct est nécessaire pour chacun des éléments suivants :

- Scénario SQL pour protéger le serveur de base de données
- Scénario SharePoint pour protéger le serveur d'applications
- Scénario SharePoint pour protéger serveur Web frontal (SharePoint Server 2007 uniquement)

Cette version, vous permet de créer un groupe de scénarios unique, qui configure les scénarios individuels requis pour la protection d'un déploiement distribué. Vous pouvez également définir les propriétés de permutation au niveau du groupe, afin que l'ensemble de la batterie puisse effectuer une permutation en cas de détection d'un échec lors du déploiement. Arcserve RHA détecte automatiquement la topologie de batterie de serveurs et crée le scénario requis pour chaque composant détecté.

**Remarque :** Si vous avez installé SQL Server et le logiciel de serveur SharePoint sur le même hôte, seul un scénario de haute disponibilité SharePoint est requis pour la protection. Le panneau de détection de batteries de serveurs ne s'affiche pas si cet hôte est le seul serveur dans la batterie de serveurs.

#### **Pour créer plusieurs scénarios SharePoint Server pour une batterie SharePoint :**

1. Dans le Gestionnaire, cliquez sur le bouton Nouveau Scénario pour lancer l'assistant de création de scénario.

La fenêtre Bienvenue apparaît.

- 2. Dans la fenêtre de bienvenue, effectuez les actions suivantes :
	- a. Cliquez sur Créer un scénario.
	- b. Entrée un nouveau nom de groupe de scénarios, que Arcserve RHA créera avec le scénario.
	- c. Cliquez sur Suivant.

La fenêtre Sélection d'un type de serveur et d'un type de produit s'affiche.

- 3. Dans cette fenêtre, effectuez les actions suivantes :
	- a. Sélectionnez MS SharePoint Server comme type de serveur.
	- b. Sélectionnez Scénario de haute disponibilité comme type de produit.
	- c. Cliquez Sur Aucune pour les tâches sur l'hôte de réplication. Pour plus d'informations sur la récupération garantie, consultez le *Manuel d'administration de Arcserve RHA*.
	- d. Cliquez sur Suivant.

La fenêtre Hôtes maître et de réplication s'affiche.

- 4. Effectuez les opérations suivantes :
	- a. Saisissez un nom pour ajouter le scénario au groupe.
	- b. Dans le champ de Nom/Adresse IP de l'hôte maître, entrez le nom d'hôte ou l'adresse IP de votre serveur Web frontal SharePoint. Arcserve RHA détecte tous les serveurs SharePoint dans votre déploiement.
	- c. Dans le champ de Nom/Adresse IP de l'hôte de réplication, saisissez le nom d'hôte ou l'adresse IP d'un serveur que vous souhaitez utiliser comme serveur de secours.
	- d. Acceptez la valeur par défaut des numéros de port.
	- e. Activez l'option Vérifier le moteur Arcserve RHA sur les hôtes.
	- f. Cliquez sur Suivant.

La fenêtre Vérification du moteur s'affiche.

5. Patientez jusqu'à la fin de la vérification. Si nécessaire, installe le moteur sur l'un des serveurs ou sur les deux, puis cliquez sur Suivant.

La fenêtre Configurer les mappages des hôtes maître et de réplication s'ouvre ; elle contient la liste des serveurs détectés dans votre déploiement.

- 6. Dans cette fenêtre, effectuez les actions suivantes :
	- a. Dans la liste des mappages d'hôtes, sélectionnez les serveurs SharePoint que vous souhaitez protéger. Le premier serveur maître est automatiquement répertorié à partir des informations indiquées dans la fenêtre Hôtes maître et de réplication.
	- b. Dans la colonne Nom de l'hôte de réplication, saisissez le nom de l'hôte de réplication pour chaque serveur sélectionné.
	- c. Dans la colonne Nom du scénario, saisissez un nom de scénario unique pour chaque serveur sélectionné.
	- d. Activez l'option Vérifier le moteur Arcserve RHA sur les hôtes.
	- e. Cliquez sur Suivant.

De nouveau, la fenêtre Vérification du moteur s'ouvre ; elle contient le statut de chaque serveur maître détecté et chaque serveur de réplication affecté. Le premier serveur spécifié est exclu de cette liste, car il a déjà été vérifié.

7. Si nécessaire, installez le moteur sur l'un des serveurs, puis cliquez sur Suivant.

La fenêtre Base de données à répliquer s'ouvre.

- 8. Activez l'option, Répliquer les nouvelles bases de données dans les répertoires racines sélectionnés et cliquez sur Suivant.
- 9. Patientez pendant que la comparaison de la configuration du serveur sur les serveurs maître et de réplication. Les ordinateurs de réplication sont automatiquement configurés en adéquation aux ordinateurs maître.
- 10. Lorsque la fenêtre Configuration de l'ordinateur de réplication s'ouvre, cliquez sur Suivant si aucun ordinateur de réplication n'est configuré automatiquement. Pour des batteries de serveurs, entrez les informations d'identification du compte d'administrateur de domaine. Pour SharePoint Server 2007, entrez le nom d'utilisateur, le mot de passe et le domaine. Pour SharePoint Server 2010, entrez le nom d'utilisateur, le mot de passe, le domaine et le mot de passe de batterie. Le compte spécifié est repris pour la connexion du service SharePoint COM+ de Arcserve RHA sur l'ordinateur de réplication pour traiter la configuration automatique. Pour plus d'informations, consultez la rubrique [Service SharePoint](#page-20-2)  [COM+ de Arcserve RHA](#page-20-2) (page 21).

La fenêtre Propriétés du scénario s'ouvre.

11. Cette fenêtre contient les propriétés par scénario dans leur onglet spécifique. Vous pouvez configurer des propriétés indépendamment pour chaque scénario. Cliquez sur Suivant lorsque vous avez terminé.

La fenêtre Propriétés des ordinateurs maître et de réplication s'ouvre.

12. Cette fenêtre propose également un onglet scénario ; vous pouvez donc définir des propriétés indépendantes. Cliquez sur Suivant lorsque vous avez terminé.

Après la récupération par Arcserve RHA des paramètres par défaut de l'ensemble des scénarios du groupe, la fenêtre Propriétés de la permutation s'ouvre.

13. Définissez des propriétés dans chaque onglet, puis cliquez sur Suivant.

La fenêtre Démarrage de la permutation et de la réplication inversée s'affiche.

14. Tous les scénarios de cette fenêtre partagent les mêmes paramètres. Choisissez la permutation ou la réplication inversée (pas les deux) et définissez-la sur automatique. Cliquez sur Suivant.

La fenêtre Propriétés du groupe s'ouvre.

- 15. Cette fenêtre permet spécifier les paramètres de permutation de groupe. Effectuez les opérations suivantes :
	- a. Développez le groupe de propriétés de paramètres de permutation.
	- b. Si vous souhaitez que l'ensemble du groupe effectue une permutation en tant qu'entité unique, activez la permutation comme propriété de groupe.
	- c. Développez la propriété d'échec du déclenchement de la permutation du groupe. Tous les scénarios de votre groupe sont répertoriés. Définissez la valeur sur Activé pour tout scénario devant déclencher une permutation du groupe entier en cas d'échec.
	- d. En cas d'échec de la permutation du groupe entier par Arcserve RHA, vous pouvez définir l'option Actions en cas de non-permutation en tant que groupe sur Activé.
	- e. Cliquez sur Suivant.

Patientez pendant que Arcserve RHA effectue le processus de vérification de groupe.

16. Ce processus vérifie chaque scénario du groupe et répertorie les erreurs ou les avertissements rencontrés. Résolvez les erreurs et les avertissements avant de poursuivre. Enfin, cliquez sur Suivant.

**Remarque :** Si la vérification de scénario signale que des ordinateurs de réplication existent encore dans la batterie de serveurs, un problème de configuration est survenu. Lancez l'assistant de configuration SharePoint à partir du menu Démarrer de Windows sur le serveur de réplication pour le déconnecter de la batterie de serveurs de l'ordinateur maître, puis relancez la configuration automatique.

- 17. Le groupe de scénarios est prêt. Effectuez l'une des opérations suivantes :
	- Pour enregistrer le groupe de scénarios, cliquez sur Terminer. Si vous le souhaitez, vous pouvez ajouter des scénarios supplémentaires. Pour plus d'informations, reportez-vous à la rubriqu[e Création d'un scénario de serveur](#page-24-2)  [SharePoint](#page-24-2) (page 25), ou consultez les Manuels des opérations pour obtenir des instructions sur la création d'autres types de scénarios. Vous pouvez exécuter le groupe ultérieurement.
	- Pour exécuter le groupe de scénarios immédiatement, cliquez sur Exécuter.

### <span id="page-33-0"></span>**Dépannage--Echec de la récupération garantie automatique pour un scénario SharePoint**

#### **Symptôme :**

L'erreur suivante apparaît lorsque vous effectuez un test de récupération garantie automatique pour un scénario SharePoint :

Impossible de vérifier l'état de SharePoint : Inconnu Echec du test automatique de SharePoint sur le nom d'hôte de l'ordinateur de réplication

#### **Solution :**

Ces erreurs sont liées à la sécurité du compte SQL. Si SQL est un compte local, définissez l'option Répliquer la liste de contrôle d'accès sur Désactivé pour résoudre ce problème.

#### **Procédez comme suit:**

- 1. Ouvrez la fenêtre Propriétés du scénario.
- 2. Cliquez sur Réplication, puis sur Paramètres facultatifs.
- 3. Définissez l'option Répliquer la liste de contrôle d'accès sur Désactivé.
- 4. Enregistrez les propriétés.

## <span id="page-34-1"></span><span id="page-34-0"></span>**Définition des propriétés du scénario**

Vous pouvez modifier un scénario configuré à l'aide de l'assistant, configurer des paramètres supplémentaires, ou modifier le scénario, dans le volet Propriétés.

Le volet Propriétés et ses onglets sont fonction du contexte et changent à chaque fois que vous sélectionnez un noeud différent dans un dossier de scénarios. Vous devez arrêter un scénario avant de configurer ses propriétés. Certaines valeurs ne peuvent pas être modifiées une fois définies ; elles sont notées. Pour plus d'informations sur la configuration des propriétés de scénarios et sur leurs descriptions, consultez le *Manuel d'administration de Arcserve RHA*.

Les propriétés sont réparties dans les onglets du volet Cadre d'applications du gestionnaire Arcserve RHA. Les onglets affichés dépendent du type de serveur, de la solution Arcserve RHA et du statut du scénario. Sélectionnez le scénario pour lequel vous souhaitez modifier les propriétés, puis cliquez sur l'onglet approprié.

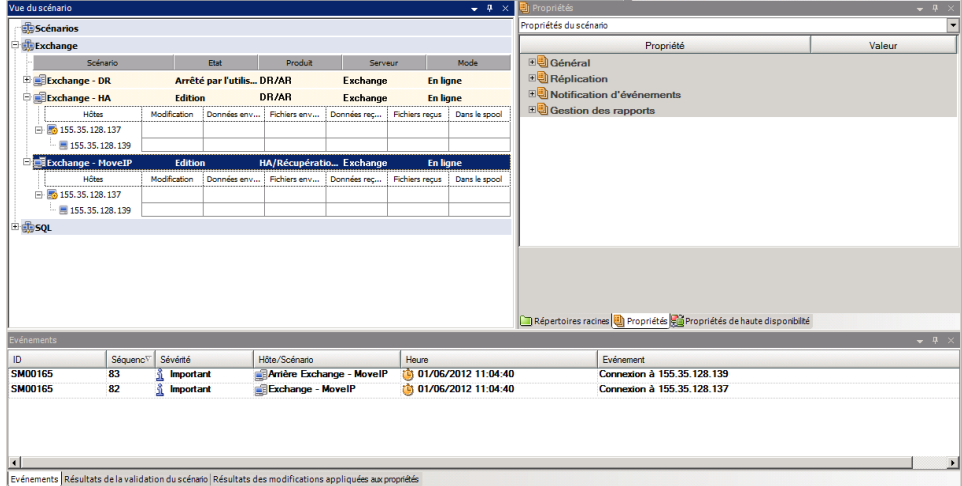

#### **Paramètres de l'onglet Répertoires racines**

Effectuez les opérations suivantes :

- 1. Dans le volet Scénario, sélectionnez un serveur maître. Double-cliquez sur son dossier Répertoires pour ajouter ou supprimer des répertoires racines de l'ordinateur maître. Sélectionnez ou désélectionnez les cases à cocher situées en regard des dossiers pour inclure ou exclure ceux-ci comme souhaité. Vous pouvez également modifier les noms des répertoires.
- 2. Dans le volet Scénario, sélectionnez un serveur de réplication. Pour chaque répertoire racine de l'ordinateur maître, vous devez spécifier un répertoire racine de l'ordinateur de réplication. Double-cliquez sur le dossier Répertoires pour le serveur de réplication. Comme souhaité, sélectionnez ou désélectionnez les cases à cocher situées en regard des dossiers qui doivent contenir le répertoire de l'ordinateur maître correspondant.

### **Paramètres de l'onglet Propriétés**

### **Propriétés du scénario**

Ces propriétés établissent le comportement par défaut de l'intégralité du scénario.

- Propriétés générales : ces propriétés ne peuvent plus être modifiées une fois créées.
- Propriétés de réplication : Choisissez le mode de réplication (En ligne ou Planifié), les valeurs de synchronisation (Synchronisation au niveau fichiers ou blocs, Ignorer les fichiers dont la taille et le type sont identiques) et les paramètres facultatifs (Réplication de l'attribut de compression NTFS, Réplication de la liste de contrôle d'accès NTFS, Synchronisation des partages Windows, Empêcher la resynchronisation automatique en cas d'erreur).
- Propriétés de la notification d'événements : Spécifiez un script à exécuter, choisissez la notification par courriel, ou Ecriture dans le journal d'événements.
- Gestion des rapports : spécifiez les paramètres des rapports, la distribution de courriel ou l'exécution d'un script.
#### **Propriétés des hôtes maître et de réplication**

Ces paramètres établissent les propriétés des serveurs maître et de réplication. Certains paramètres varient selon le type de serveur.

- Propriétés de connexion d'hôte : saisissez l'adresse IP, le numéro de port et le nom complet des ordinateurs maître et de réplication.
- Propriétés de réplication : ces propriétés sont différentes pour l'ordinateur maître et l'ordinateur de réplication. Pour plus d'informations, consultez le *Manuel d'administration de Arcserve RHA*.
- Propriétés du spool : définissez la taille, l'espace disque minimum et le chemin d'accès au répertoire. Pour plus d'informations, reportez-vous à la sectio[n Paramètres de répertoire du spool](#page-79-0) (page 80).
- Propriétés de la notification d'événements : Spécifiez un script à exécuter, choisissez la notification par courriel, ou Ecriture dans le journal d'événements.
- Propriétés des rapports : Choisissez des rapports de synchronisation ou de réplication et spécifiez la distribution des rapports ou l'exécution d'un script.
- Tâches planifiées (ordinateur de réplication) : définissez ou suspendez des tâches, notamment le Test d'intégrité de l'ordinateur de réplication pour la récupération garantie. Pour plus de détails, consultez le *Manuel d'administration de Arcserve RHA*.
- Propriétés de récupération (ordinateur de réplication) : définissez les propriétés de délai ou de retour arrière des données ou les tâches planifiées pour l'ordinateur de réplication.

#### **Paramètres de l'onglet Propriétés de haute disponibilité**

Ces paramètres contrôlent l'exécution de la permutation et de la permutation inversée.

- Propriétés de la permutation : choisissez la permutation automatique ou manuelle, indiquez le nom d'hôte de permutation et les paramètres de réplication inversée.
- Propriétés des hôtes : spécifiez le nom complet des ordinateurs maître et de réplication.
- Propriétés de redirection du trafic réseau : choisissez Transfert IP, Redirection du système DNS, Permutation du nom de l'ordinateur ou Scripts définis par l'utilisateur.
- Propriétés d'activation : définissez la fréquence du signal d'activité et la méthode de vérification.
- Propriétés de gestion de base de données (ne concerne pas les scénarios de serveur de fichiers) : elles indiquent à Arcserve RHA de gérer les partages ou les services sur un serveur de base de données.
- Propriétés d'action en cas de réussite : elles définissent les scripts personnalisés et les arguments à utiliser.

# **Préparation du groupe distribué pour la protection de la batterie de serveurs**

Un *groupe distribué* est une batterie de serveurs SharePoint incluant plusieurs serveurs sur lesquels plusieurs scénarios de protection sont créés. Ces scénarios doivent être gérés de façon centralisée en tant qu'unités logiques uniques, car ils font partie de la même batterie de serveurs. Contrairement au groupe par défaut et au groupe standard, le groupe distribué comprend des fonctionnalités de gestion centralisée. Certaines de ces fonctionnalités de gestion centralisée incluent :

- Exécution/arrêt du groupe : vous pouvez démarrer/arrêter tous les scénarios simultanément dans le groupe.
- Permutation du groupe : vous pouvez initier la permutation manuelle sur tous les scénarios à la fois et les configurer pour une permutation d'ensemble automatique en cas d'échec de l'un d'entre eux.
- Serveur actif de récupération de groupe : vous pouvez résoudre le fractionnement de batterie de serveurs (certains serveurs maîtres SharePoint sont actifs en même temps que certains serveurs de réplication). Vous pouvez facilement récupérer des serveurs actifs de tous les scénarios vers le serveur maître ou de réplication.

### **Création de groupes distribués**

La gestion de scénarios centralisée vous permet de créer des groupes distribués à partir des groupes standard disponibles.

#### **Pour créer un groupe distribué au moyen de l'assistant de création de scénario :**

- 1. Ouvrez l'assistant de création de scénarios.
- 2. Spécifiez un nouveau nom de groupe dans l'assistant de création de scénarios lors de la création des scénarios pour une batterie de serveurs SharePoint.

Un nouveau groupe distribué est créé.

#### **Pour convertir un groupe standard en groupe distribué :**

- 1. Créez un groupe standard.
- 2. Sélectionnez le groupe standard sur le gestionnaire et cliquez avec le bouton droit de la souris pour sélectionner l'option Activer la gestion centralisée.

Le groupe standard est converti au groupe distribué.

**Remarque :** Vous pouvez facilement convertir un groupe distribué en groupe standard en désactivant l'option Gestion de groupes de scénarios.

### **Propriétés de groupe**

Vous pouvez configurer les propriétés de groupe au moyen de l'assistant de création de scénarios lors de la création de scénarios.

Les propriétés de groupe incluent :

#### **Dépendances du scénario**

Permet de gérer les dépendances entre les scénarios. En général, une application distribuée comprend plusieurs composants/rôles/serveurs interdépendants. Un scénario peut être configuré pour dépendre d'un ou de plusieurs scénarios. Plusieurs scénarios peuvent également dépendre d'un scénario unique. La propriété Dépendances du scénario permet de gérer ces services.

#### **Paramètres de permutation**

Cette propriété permet de gérer les paramètres de permutation dans un groupe distribué. Certaines options de paramètre de permutation incluent :

- Permuter en tant que groupe : si cette option est activée, l'intégralité du groupe (tous les scénarios) sera automatiquement permutée en cas d'échec d'un scénario et de scénario préparé pour la permutation.
- Déclenchement de la permutation du groupe en cas d'échec : un seul échec peut entraîner une permutation de groupe. Par défaut, tous les scénarios peuvent déclencher la permutation de groupe et vous pouvez configurer des scénarios légers pour être désactivés.
- Exécuter les paramètres de permutation du scénario : cette option indique si le scénario doit exécuter ses propres paramètres de permutation.

#### **Ensembles de scénarios disponibles**

Une application distribuée peut configurer un minimum de deux serveurs fournissant les mêmes services pour améliorer la disponibilité ou les performances. En cas de panne d'un serveur, les autres serveurs sont toujours actifs pour assurer la continuité des services. Les ensembles de scénarios disponibles permettent à Arcserve RHA de gérer les serveurs/scénarios de cette application distribuée.

Si deux scénarios sont configurés dans le même ensemble de scénarios disponibles, la permutation de groupe a lieu uniquement en cas d'échec des deux scénarios. Cette fonction n'est pas appelée si une des options échoue.

**Remarque :** Un même groupe peut en comprendre un ou plusieurs ensembles de disponibilité de scénarios, mais un même scénario ne peut pas être configuré dans deux ensembles différents.

Si des serveurs WFE d'équilibrage de charge sont définis dans la batterie de serveurs SharePoint, il est recommandé de placer les scénarios de protection des serveurs WFE dans le même ensemble de scénarios disponibles.

#### **Notification d'événements**

Permet de configurer les stratégies pour l'événement de groupe. Certaines stratégies comprennent :

- Notification par courriel : permet d'envoyer un courriel aux destinataires spécifiés.
- Exécuter le script : permet d'exécuter des scripts prédéfinis.
- Ecriture dans le journal d'événements : permet d'écrire un journal dans les événements de système Windows.

# **Procédure d'exécution de scénario ou de groupe**

Une fois que vous avez créé un scénario, vous devez l'exécuter pour démarrer le processus de réplication. En général, pour répliquer les changements de données effectués sur l'ordinateur maître, le serveur maître et le serveur de réplication doivent être synchronisés. La première étape du démarrage d'une réplication consiste donc à synchroniser les serveurs maître et de réplication. Une fois ces serveurs synchronisés, une réplication en ligne démarre automatiquement et l'ordinateur de réplication est continuellement mis à jour avec tous les changements qui surviennent sur l'ordinateur maître.

**Remarque :** Pour garantir la réplication, vérifiez que l'utilisateur qui exécute le moteur Arcserve RHA dispose des autorisations de lecture sur l'ordinateur maître et de lecture/écriture pour tous les répertoires racines de réplication et pour tous les fichiers qu'ils contiennent, sur tous les hôtes de réplication participants.

### **exécution d'un scénario**

Vous pouvez exécuter un scénario unique en appliquant la procédure suivante :

#### **Pour exécuter un scénario :**

- 1. Dans le volet Scénario, sélectionnez le scénario à exécuter.
- 2. Cliquez sur Exécuter  $\mathcal{P}$  dans la barre d'outils standard.

Avant de lancer la synchronisation et la réplication, Arcserve RHA vérifie la configuration de votre scénario. A l'issue de cette vérification, le gestionnaire affiche le message suivant : *Voulez-vous vraiment exécuter le scénario "nom\_du\_scénario" ?* En cas de problèmes, le volet supérieur affiche les messages d'avertissement et d'erreur résultant de la vérification.

**Remarque :** La vérification de scénario contrôle de nombreux paramètres différents entre les serveurs maître et de réplication, pour garantir la réussite de la permutation. Si des erreurs ou des avertissements sont signalés, vous ne devez pas continuer tant que les problèmes correspondants ne sont pas résolus.

3. Corrigez les erreurs avant de poursuivre. Les erreurs sont signalées dans le volet Evénement.

**Remarque :** La réplication de points de montage est possible uniquement si ceux-ci ont été ajoutés à l'ordinateur maître avant le lancement du moteur. Si vous avez inclus les points de montage dans les répertoires racines de l'ordinateur maître alors que le moteur était déjà lancé, aucune erreur n'est signalée mais la réplication ne démarre pas. Dans ce cas, vous devez redémarrer le moteur sur l'ordinateur maître avant de lancer la réplication.

Si aucune erreur n'est signalée, la boîte de dialogue Exécution apparaît et affiche les options de synchronisation.

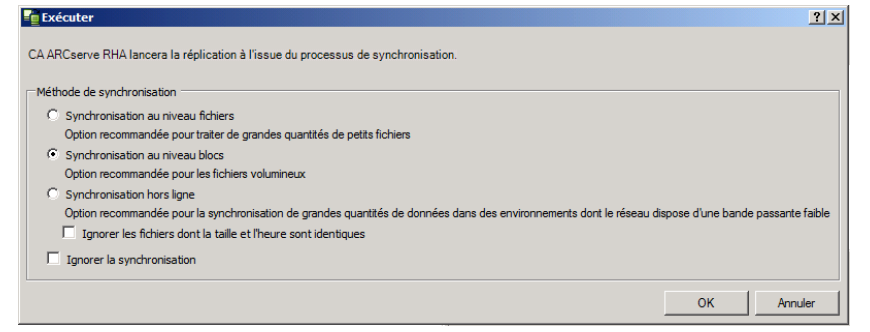

**Remarque :** N'utilisez pas la fonction **Ignorer la synchronisation** pour les scénarios de réplication de base de données.

- 4. Si vous disposez d'un grand nombre de petits fichiers, sélectionnez Synchronisation au niveau fichiers. Si vous disposez de gros fichiers, sélectionnez Synchronisation au niveau blocs. Si vous disposez d'une bande passante faible, sélectionnez Synchronisation hors ligne pour transférer des données vers une unité externe, puis effectuez la synchronisation à partir de cette unité. Pour réduire la durée de synchronisation, sélectionnez l'option Ignorer les fichiers dont la taille et l'heure sont identiques afin d'ignorer la comparaison des fichiers dont le chemin, le nom, la taille et l'heure de modification sont identiques, car ces fichiers sont généralement identiques. Vous devez activer l'option Ignorer la synchronisation uniquement si vous êtes certain que les fichiers sur les hôtes maître et de réplication sont identiques. Par défaut, les options Synchronisation au niveau fichiers et Ignorer les fichiers dont la taille et l'heure sont identiques sont activées.
- 5. Cliquez sur OK. La synchronisation peut prendre quelques instants, selon la taille de la base de données et la bande passante du réseau entre l'ordinateur maître et celui de réplication. Une fois la synchronisation terminée, le message suivant s'affiche dans la fenêtre des événements : *Toutes les modifications effectuées pendant la synchronisation ont été répliquées*.

A ce stade, le scénario est opérationnel et actif. Par défaut, un rapport de synchronisation est généré à la fin d'une synchronisation. Pour afficher ce rapport, reportez-vous à la rubrique Affichage d'un rapport. Vous pouvez également générer des rapports de réplication réguliers afin de surveiller le processus de réplication sur chaque serveur participant. Pour plus d'informations, consultez le *Manuel d'administration de Arcserve RHA*.

### **Exécution d'un groupe**

Vous pouvez exécuter plusieurs scénarios dans un groupe au moyen de la procédure suivante.

#### **Pour exécuter le groupe :**

- 1. Dans le volet Scénario, sélectionnez le groupe à exécuter.
- 2. Cliquez sur Exécuter **D** dans la barre d'outils standard.

Avant de lancer la synchronisation et la réplication, Arcserve RHA vérifie la configuration du groupe. A l'issue de la vérification, le gestionnaire affiche le message : Voulez-vous vraiment exécuter le "nom\_groupe" ?

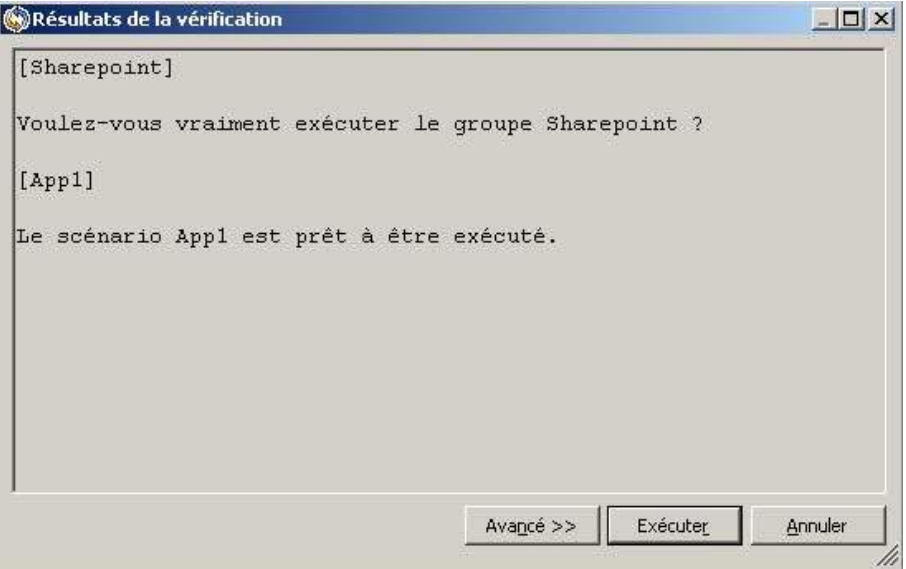

**Remarque :** Si les problèmes sont détectés, le volet principal affiche tous les avertissements et les messages d'erreurs résultant de la vérification.

La vérification de groupe vérifie plusieurs types de paramètres entre les serveurs maître et le serveur de réplication pour garantir la réussite de la permutation. Si des erreurs ou des avertissements sont signalés, vous ne devez pas continuer tant que les problèmes correspondants ne sont pas résolus.

Si la vérification de scénario signale que des ordinateurs de réplication existent encore dans la batterie de serveurs, un problème de configuration est survenu. Lancez l'assistant de configuration SharePoint à partir du menu Démarrer de Windows sur le serveur de réplication pour le déconnecter de la batterie de serveurs de l'ordinateur maître, puis relancez la configuration automatique.

3. Corrigez les erreurs avant de poursuivre. Les erreurs sont signalées dans le volet Evénement.

**Remarque :** La réplication de points de montage est possible uniquement si ceux-ci ont été ajoutés à l'ordinateur maître avant le lancement du moteur. Si vous avez inclus les points de montage dans les répertoires racines de l'ordinateur maître alors que le moteur était déjà lancé, aucune erreur n'est signalée mais la réplication ne démarre pas. Dans ce cas, vous devez redémarrer le moteur sur l'ordinateur maître avant de lancer la réplication.

Si aucune erreur n'est signalée, la boîte de dialogue Exécution apparaît et affiche les options de synchronisation.

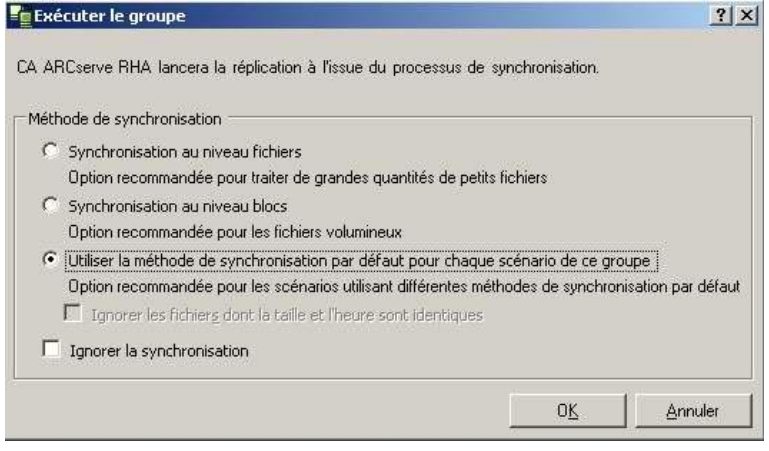

**Remarque :** N'utilisez pas la fonction **Ignorer la synchronisation** pour les scénarios répliquant une base de données.

- 4. Si vous disposez d'un grand nombre de petits fichiers, sélectionnez Synchronisation au niveau fichiers. Pour les fichiers volumineux, sélectionnez Synchronisation au niveau blocs. Si vous disposez d'une autre méthode de synchronisation par défaut et exécutez un groupe, sélectionnez la valeur par défaut Utiliser la méthode de synchronisation par défaut pour chaque scénario de ce groupe, puis effectuez une synchronisation à partir de cette unité. Pour réduire la durée de synchronisation, sélectionnez l'option Ignorer les fichiers dont la taille et l'heure sont identiques afin d'ignorer la comparaison des fichiers dont le chemin, le nom, la taille et l'heure de modification sont identiques, car ces fichiers sont généralement identiques. Vous devez activer l'option Ignorer la synchronisation uniquement si vous êtes certain que les fichiers sur les hôtes maître et de réplication sont identiques. Les options sélectionnées par défaut sont : Synchronisation au niveau fichiers et Ignorer les fichiers dont la taille et l'heure sont identiques.
- 5. Cliquez sur OK. La synchronisation peut prendre quelques instants, selon la taille de la base de données et la bande passante du réseau entre l'ordinateur maître et celui de réplication. Une fois la synchronisation terminée, le message suivant s'affiche dans la fenêtre des événements : *Toutes les modifications effectuées pendant la synchronisation ont été répliquées*.

A ce stade, le groupe est opérationnel et actif. Par défaut, un rapport de synchronisation est généré à la fin d'une synchronisation. Pour afficher le rapport, reportez-vous à la rubrique Affichage d'un rapport. Vous pouvez également générer des rapports de réplication réguliers afin de surveiller le processus de réplication sur chaque serveur participant. Pour plus d'informations, consultez le *Manuel d'administration de Arcserve RHA*.

### **Procédure d'arrêt de scénario ou de groupe**

### **Arrêt d'un scénario**

#### **Pour arrêter un scénario :**

- 1. Dans le volet Scénario, sélectionnez le scénario que vous souhaitez arrêter.
- 2. Pour arrêter le scénario, cliquez sur le bouton **Arrêter de la barre d'outils** standard.

Un message de confirmation apparaît, vous invitant à approuver l'arrêt du scénario.

3. Cliquez sur Oui dans le message de confirmation. Le scénario s'arrête.

Une fois le scénario arrêté, le gestionnaire n'affiche plus le symbole de lecture vert à gauche du scénario, l'état du ce scénario devient Arrêté par l'utilisateur et l'onglet Statistiques n'est plus disponible dans le volet Cadre d'applications.

### **Arrêt d'un groupe**

#### **Pour arrêter un scénario :**

- 1. Dans le volet Scénario, sélectionnez le groupe que vous souhaitez arrêter.
- 2. Pour arrêter le groupe, cliquez sur le bouton Arrêter dans la barre d'outils standard.

Un message de confirmation apparaît pour vous permettre d'approuver l'arrêt du groupe.

3. Cliquez sur Oui dans le message de confirmation. Le groupe est arrêté.

Une fois le groupe arrêté, le gestionnaire n'affiche plus le symbole de lecture vert à gauche du groupe, l'état du scénario devient Arrêté par l'utilisateur et l'onglet Statistiques n'est plus disponible dans le volet Cadre d'applications.

### **Procédure de prise en charge de l'équilibrage de charge SharePoint WFE par Arcserve RHA**

Les serveurs SharePoint WFE (serveur Web frontal) peuvent être déployés dans un système d'équilibrage de charge permettant d'améliorer les performance de WFE. En mode de configuration de plusieurs serveurs vers plusieurs serveurs, chaque serveur Web frontal est protégé dans un scénario grâce à un serveur en attente permettant le basculement. En mode de configuration de plusieurs serveurs vers un seul serveur, tous les serveurs Web frontaux sont regroupés en un seul serveur en attente et les scénarios sont regroupés en un seul groupe unique garantissant le basculement du groupe. L'intégralité du groupe de serveurs d'équilibrage de charge est protégée, le serveur en attente sera activé uniquement en cas de panne du dernier serveur actif.

Arcserve RHA permet la haute disponibilité de ces serveurs via les méthodes de configuration de plusieurs vers plusieurs serveurs/vers un seul serveur. Plusieurs types de systèmes d'équilibrage de charge sont disponibles (solution matérielle ou logicielle telles que la répétition alternée DNS ou Microsoft NLB) : c'est pourquoi Arcserve RHA ne peut pas gérer la logique liée à l'équilibrage de la charge pendant la permutation (par exemple, la distribution de la charge de travail). Le système d'équilibrage de la charge doit garantir que vos demandes soient envoyées vers un nouveau noeud de serveur et qu'aucune autre demande de service ne soit distribuée vers un noeud supprimé.

Si vous avez utilisé Microsoft NLB pour l'équilibrage de la charge de WFE, la redirection du trafic réseau vers le serveur en attente après le basculement sera plus simple. Exemples :

- Si vous avez configuré un scénario en utilisant la redirection de système DNS ou la propriété de nom d'hôte de permutation, Arcserve RHA vous permet de démarrer ou d'arrêter dynamiquement NLB en fonction du statut du scénario. Pour cela, spécifiez les scripts start-db et stop-db.
- Si vous avez configuré un scénario avec le transfert d'IP en tant que ressource de réseau, l'adresse IP spécifiée peut être l'adresse IP privée du serveur ou l'adresse IP du cluster d'équilibrage de la charge (IP virtuelle).
- En cas de configuration de plusieurs serveurs vers plusieurs serveurs, pour déplacer l'adresse IP virtuelle du serveur actif vers un serveur en attente, vous devez d'abord inclure tous les serveurs de réserve dans l'équilibrage de la charge, puis démarrer dynamiquement ou arrêter l'équilibrage de la charge et déplacer l'adresse IP virtuelle vers le serveur en attente. Cette action permet d'éviter les conflits d'adresses IP en cas de partage d'une IP entre plusieurs serveurs en attente non inclus dans l'équilibrage de la charge.
- Pour des configurations de plusieurs serveurs vers un seul serveur, vous devez déplacer l'adresse IP virtuelle du serveur actif vers le serveur en attente. Le serveur en attente hébergera alors l'adresse IP virtuelle pour répondre aux demandes de l'utilisateur.

### **Affichage de rapports**

Arcserve RHA peut générer des rapports sur les processus de réplication et de synchronisation. Ces rapports peuvent être stockés à l'emplacement que vous souhaitez, ouverts pour affichage à partir du centre de rapports ou envoyés par courriel à une adresse indiquée ; ils peuvent également déclencher l'exécution d'un script.

Répertoire de stockage par défaut des rapports générés : *[dossier\_ProgramFiles]*\C*A\ArcserveRHA*\*Manager\reports*

#### **Pour afficher des rapports :**

**Remarque :** Bien qu'un rapport Exchange soit présenté à des fins d'illustration, les étapes et les fenêtres sont similaires quel que soit le type de scénario.

1. Pour afficher des rapports, accédez au menu Outils, cliquez sur Rapports, puis sélectionnez Afficher les rapports de scénario.

Centre de rapports CA ARCserve RHA Page d'accueil du centre de rapports Mise à jour : vendredi 25 mars 2011 08:24:48

Le centre de rapports s'affiche dans une nouvelle fenêtre.

Le centre de rapports est constitué de deux tableaux.

I<sub>not</sub>

Pour effectuer un regroupement par colonne, déplacez son en-tête ic Modify

■ Le tableau supérieur intitulé Rapports disponibles par scénario, contient la liste de tous les scénarios comportant des rapports, ainsi que le type et le nombre de rapports disponibles pour chaque scénario.

Type

Taile (octets)

- Le tableau inférieur, Rapports, contient la liste de tous les rapports disponibles pour le scénario sélectionné dans le tableau supérieur.
- 2. Pour afficher un rapport donné, sélectionnez dans le tableau Rapports disponibles par scénario le scénario représenté par ce rapport. Puis, dans le tableau Rapports situé en dessous, cliquez sur le rapport que vous souhaitez ouvrir.

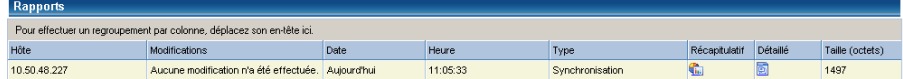

**Remarque** : Selon la configuration des paramètres des rapports de synchronisation et de réplication, un rapport détaillé peut être généré en plus du rapport récapitulatif Ces deux rapports représentent le même processus, mais un rapport détaillé contient également la liste des fichiers ayant participé au processus.

Le rapport sélectionné apparaît dans une nouvelle fenêtre.

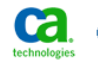

Contre de rapports CA ARCserve RHA Page d'accueil du centre de rapports

CA ARCserve Replication

#### **RAPPORT DE SYNCHRONISATION**

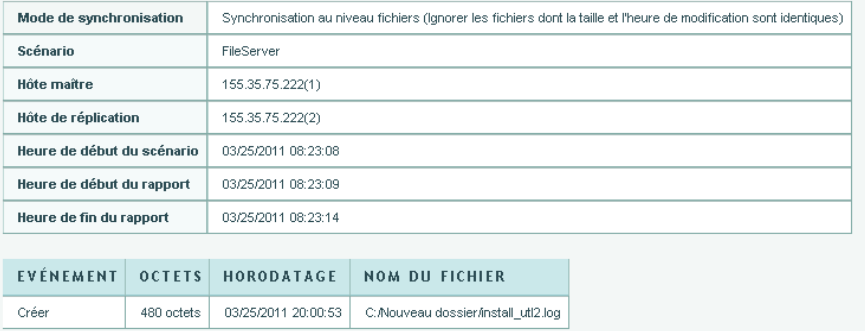

### **Vue Evénements**

Pour afficher les événements d'un scénario, ouvrez le gestionnaire, et sélectionnez un scénario dans la vue du scénario.

**Remarque :** Sélectionnez le groupe dans la vue du scénario pour afficher les événements de groupe.

Les événements du scénario sont affichés en bas de la fenêtre du gestionnaire (par défaut).

# **Affichage des statistiques**

Arcserve RHA fournit des statistiques sur les processus de réplication et de synchronisation. Vous pouvez afficher ces statistiques dans le gestionnaire.

#### **Pour afficher les statistiques :**

- 1. Sélectionnez le scénario ou le groupe dans la vue du scénario.
- 2. Cliquez sur l'onglet Statistiques.

Le volet Statistiques apparaît.

# <span id="page-50-0"></span>**Chapitre 3: Méthodes de redirection**

Ce chapitre traite des sujets suivants :

[Fonctionnement de la redirection](#page-50-0) (page 51) [Redirection du système DNS](#page-50-0) (page 51) [Redirection Transfert IP](#page-51-0) (page 52) [Redirection par scripts](#page-56-0) (page 57)

## **Fonctionnement de la redirection**

Vous pouvez configurer chaque type de serveur pris en charge par Arcserve RHA pour utiliser une ou plusieurs méthodes de redirection. Vous devez activer les méthodes de redirection correspondant à votre environnement et répondant à vos besoins commerciaux. Les sections suivantes présentent en détail les méthodes de redirection prises en charge pour Microsoft SharePoint Server.

**Remarque :** Par défaut, pour Microsoft Exchange Server 2010, seule l'option Transfert IP est disponible pour la méthode de redirection. En outre, le scénario de haute disponibilité d'Exchange Server 2010 fonctionne correctement même si toutes les méthodes de redirection sont désactivées.

## **Redirection du système DNS**

La redirection du système DNS modifie l'enregistrement "A" DNS du serveur maître pour résoudre l'adresse IP du serveur de réplication. En cas de défaillance du serveur maître, le serveur de réplication modifie l'enregistrement DNS approprié afin que les références au serveur maître soient résolues en l'adresse IP du serveur de réplication plutôt qu'en celle du maître. Cette méthode de redirection ne nécessite aucune reconfiguration du réseau et s'applique aux réseaux locaux (LAN) et étendus (WAN).

La redirection du système DNS fonctionne uniquement avec des enregistrements de type A (hôte) et ne peut pas mettre à jour les enregistrements CNAME (alias) directement. Toutefois, si un enregistrement CNAME pointe vers l'enregistrement A modifié, il est redirigé indirectement.

Par défaut, l'enregistrement comportant le nom du serveur maître est utilisé, mais vous pouvez configurer Arcserve RHA pour rediriger tout enregistrement A (hôte) DNS à l'aide du paramètre du *nom du maître dans DNS* dans l'onglet Propriétés de la permutation.

**Remarque :** Pour un environnement de haute disponibilité SharePoint autonome ou en batterie de serveurs, il est vivement recommandé d'activer la méthode de redirection de système DNS.

# <span id="page-51-0"></span>**Redirection Transfert IP**

La redirection Transfert IP implique le déplacement de l'adresse IP du serveur maître sur le serveur de réplication.

Cette méthode de redirection est la méthode préférée pour les scénarios d'ordinateurs virtuels et elle est utilisable uniquement dans une configuration LAN où les serveurs maître et de réplication se trouvent dans le même segment de réseau. Dans cette configuration, lorsque le serveur maître est permuté, le serveur de réplication récupère une ou plusieurs des adresses IP attribuées au serveur maître.

#### **Important :** Utilisez cette méthode uniquement lorsque les deux serveurs se trouvent sur le même sous-réseau IP.

Si vous utilisez la méthode de redirection Transfert IP, vous devez d'abord ajouter les adresses IP à l'hôte maître. Pour plus d'informations, reportez-vous à la rubrique traitant de l'ajout d'une adresse IP sur le serveur maître.

### **Ajout d'une adresse IP sur le serveur maître**

Pour utiliser la redirection Transfert IP dans les scénarios de haute disponibilité, vous devez ajouter une adresse IP supplémentaire à l'hôte maître (appelée *Arcserve-IP* dans les étapes suivantes). Cette nouvelle adresse IP est utilisée pour la communication interne de Arcserve RHA et pour la réplication. Elle est nécessaire, car l'adresse IP de production actuelle n'est plus disponible sur l'ordinateur maître après permutation, elle passe au serveur de réplication.

**Important :** Effectuez les opérations suivantes uniquement si vous utilisez la méthode de redirection Transfert IP.

#### **Pour ajouter une adresse IP au serveur maître :**

- 1. Ouvrez le Panneau de configuration et choisissez Connexions réseau.
- 2. Cliquez avec le bouton droit de la souris sur Réseau local, puis sélectionnez Propriétés.
- 3. Cliquez sur Protocole Internet (TCP/IP), puis cliquez sur le bouton Propriétés.
- 4. Cliquez sur Avancé.

5. Cliquez sur Ajouter et saisissez une adresse IP supplémentaire (Arcserve-IP).

Dans la capture de la fenêtre suivante, l'adresse Arcserve-IP est 192.168.220.23 et l'adresse IP du serveur de production actuel est 192.168.220.111.

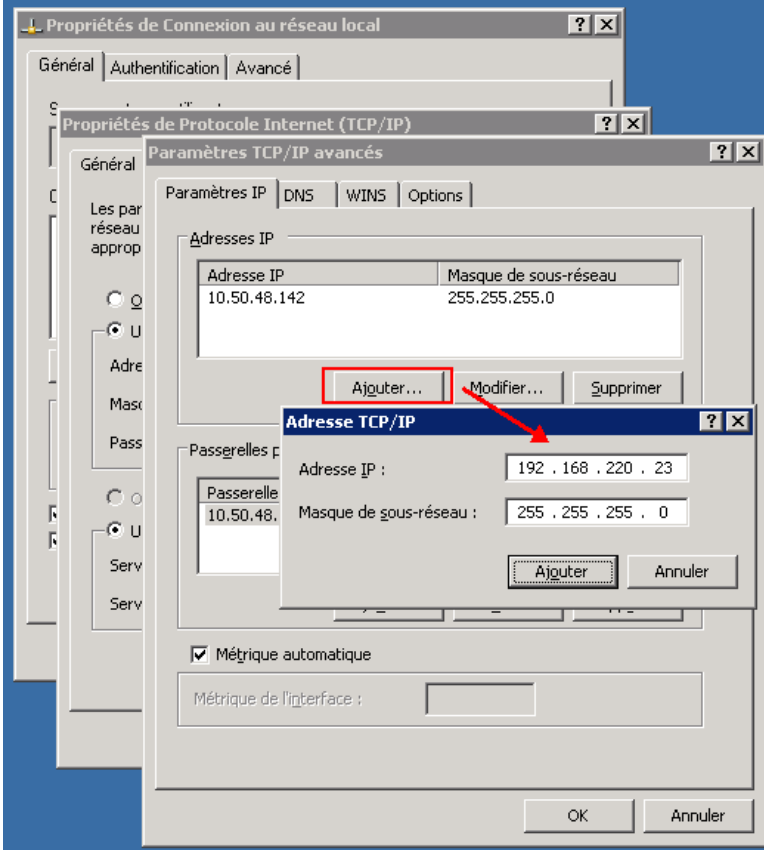

- 6. Cliquez sur Ajouter.
- 7. Cliquez sur OK.
- 8. Cliquez sur OK pour quitter les paramètres LAN.

Après avoir ajouté l'adresse IP au serveur maître, vous devez ajouter l'adresse Arcserve-IP à vos scénarios de haute disponibilité. Deux méthodes sont possibles pour ajouter l'adresse Arcserve-IP à un scénario de haute disponibilité :

- Pour les nouveaux scénarios, directement via l'assistant
- Pour les scénarios existants, en modifiant le nom d'hôte du serveur maître

Les deux procédures sont décrites ci-après.

### **Ajout d'une adresse Arcserve-IP à des scénarios Sharepoint existants**

Effectuez cette procédure uniquement si vous utilisez la méthode de redirection Transfert IP.

#### **Pour ajouter l'adresse Arcserve-IP à des scénarios existants :**

1. Dans le volet Scénario, sélectionnez l'hôte maître requis.

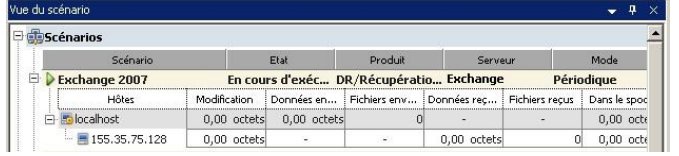

- 2. Cliquez avec le bouton droit de la souris sur l'ordinateur maître et sélectionnez **Renommer** dans le menu contextuel. Entrez ensuite l'adresse Arcserve-IP.
- 3. Dans le volet Cadre d'applications, sélectionnez l'onglet **Permutation**, puis sélectionnez le serveur de réplication comme hôte de permutation.

4. Définissez l'option **Transfert IP** sur Activé. Vérifiez que l'adresse IP sous **Transfert IP***,* **IP/Masque** correspond à l'adresse IP du serveur de production : cette adresse IP sera permutée. Si vous transférez plusieurs adresses IP, vous pouvez ajouter plusieurs adresses IP de production en sélectionnant **Pour ajouter une adresse IP ou un masque, cliquez ici**.

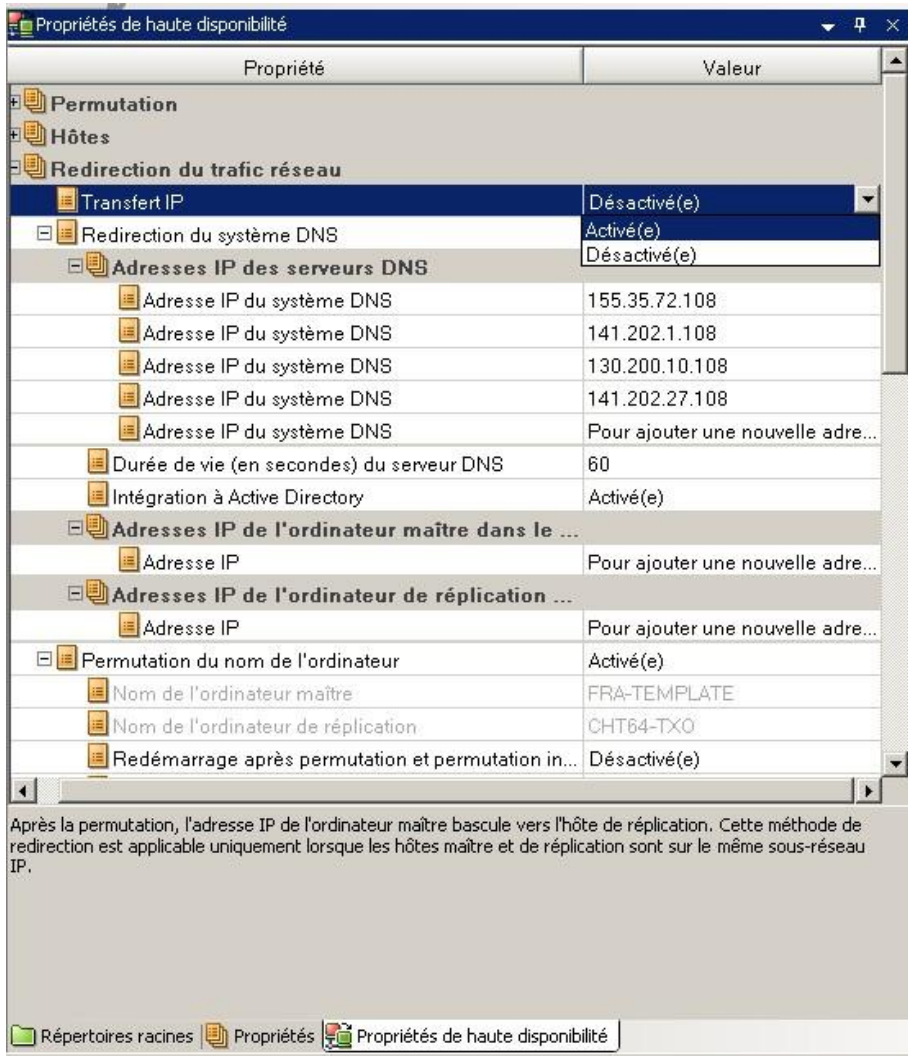

#### **Ajout de l'adresse Arcserve-IP à des nouveaux scénarios**

**Remarque :** Effectuez cette procédure uniquement si vous utilisez la méthode de redirection Transfert IP.

Lors de la première exécution de l'assistant de création de scénario, au lieu des noms des serveurs, entrez les adresses IP Arcserve-IP et du serveur de réplication dans les champs Nom/Adresse IP de l'hôte maître et Nom/Adresse IP de l'hôte de réplication.

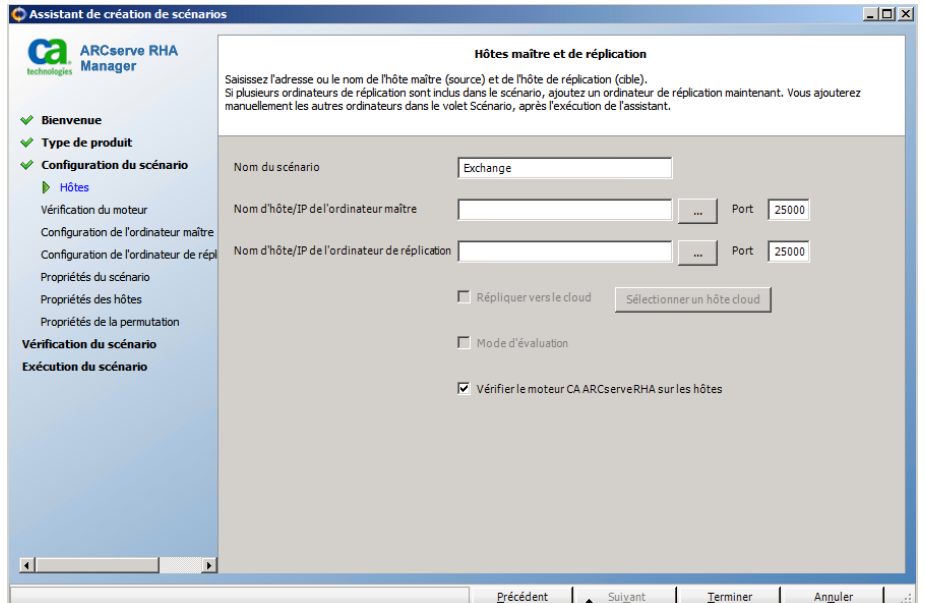

#### **Redirection par permutation du nom de l'ordinateur**

Si vous redirigez des partages de fichiers auxquels les clients se connectent via le nom du serveur maître, activez l'option de permutation du nom de l'ordinateur. Par exemple, si le serveur maître s'appelle fs01 et que les clients se connectent à \\fs01\nom\_partage ou à \\fs01.domain.com\nom\_partage, la méthode Permutation du nom de l'ordinateur redirige les clients vers le serveur de basculement. Pour utiliser la redirection par permutation du nom de l'ordinateur dans l'environnement Active Directory, les ordinateurs maître et de réplication doivent appartenir au même domaine.

Cette approche est également recommandée pour activer une autre méthode. La méthode la plus courante est l'utilisation associée des options Redirection du système DNS et Permutation du nom de l'ordinateur. Arcserve RHA permute le nom de l'ordinateur requis en attribuant un nom temporaire au serveur maître et en récupérant son nom d'ordinateur initial pour l'utiliser avec le serveur de réplication.

<span id="page-56-0"></span>Arcserve RHA met directement à jour les enregistrements et en général, aucun redémarrage n'est nécessaire. Toutefois, si des problèmes surviennent après une permutation, vous devez envisager de définir l'option Redémarrage sur Activé et tester à nouveau.

**Remarque** : Pour les systèmes Windows Server 2008, redémarrez l'ordinateur après une permutation lorsque la méthode de permutation du nom de l'ordinateur est utilisée. Vous devez pour cela activer la propriété de redémarrage après la permutation. Cependant, sur les systèmes de clusters Windows 2008, le redémarrage ne se produira pas même si cette propriété est activée. Vous devrez vérifier que le service SQL Server est en cours d'exécution avant d'effectuer un redémarrage manuel.

**Important :** Pour un environnement de haute disponibilité SharePoint autonome, vous devez activer la méthode de redirection Permutation du nom de l'ordinateur.

### **Redirection automatique par permutation du nom de l'ordinateur**

Si cela est possible lors de la permutation, Arcserve RHA remplace le nom de l'hôte maître par *nom\_hôte\_maître-RHA* et attribue son nom d'origine au serveur de réplication. Cette étape permet d'éviter les conflits de noms, car le nom du maître est alors attribué au serveur de réplication. Dans ce cas idéal, si la réplication inversée automatique est activée, Arcserve RHA démarre automatiquement le scénario arrière. Si elle est désactivée, exécutez à nouveau le scénario manuellement en cliquant sur le bouton Exécuter ou en sélectionnant Exécuter dans le menu Outils. Une fois le scénario arrière exécuté et la synchronisation terminée, vous pouvez cliquer sur le bouton Effectuer la permutation pour effectuer la permutation inversée.

### **Redirection par scripts**

Arcserve RHA peut déclencher des scripts ou des fichiers de commandes personnalisés pour rediriger les utilisateurs ou pour toute étape supplémentaire non effectuée par les méthodes intégrées. Si les méthodes décrites ci-dessus ne sont pas appropriées ou ne répondent pas intégralement à tous vos besoins, reportez-vous au *Manuel d'administration de Arcserve RHA* pour obtenir plus de détails sur les méthodes de redirection par scripts.

# <span id="page-58-0"></span>**Chapitre 4: Permutation et permutation inversée**

La *permutation* et la *permutation inversée* forment le processus au cours duquel les rôles passif et actif sont échangés entre les serveurs maître et de réplication. Ainsi, si le serveur maître est actuellement actif, il devient passif une fois que la permutation a rendu le serveur de réplication actif. Inversement, si le serveur de réplication est actif, il devient passif une fois que la permutation a rendu le serveur maître actif. Si l'option Permutation automatique de la boîte de dialogue Démarrage de la permutation et de la réplication inversée est activée, la permutation peut être déclenchée en cliquant sur un bouton ou de manière automatique par Arcserve RHA, s'il détecte que l'hôte maître n'est pas disponible. Si cette option est désactivée, le système vous signale que le serveur maître est arrêté et vous pourrez alors démarrer manuellement la permutation à partir du gestionnaire Arcserve RHA.

Ce chapitre traite des sujets suivants :

[Fonctionnement de la permutation et de la permutation inversée](#page-58-0) (page 59) [Démarrage d'une permutation](#page-60-0) (page 61) [Lancement d'une permutation pour un groupe](#page-62-0) (page 63) [Démarrage d'une permutation inversée](#page-62-0) (page 63) [Lancement d'une permutation inversée pour un groupe](#page-65-0) (page 66) [Récupération du serveur actif](#page-66-0) (page 67) [Considérations sur la permutation](#page-67-0) (page 68) [Récupération d'un serveur actif pour un groupe distribué](#page-68-0) (page 69)

## **Fonctionnement de la permutation et de la permutation inversée**

Lorsque le scénario de haute disponibilité s'exécute et que le processus de synchronisation est terminé, l'ordinateur de réplication vérifie régulièrement l'ordinateur maître, par défaut toutes les 30 secondes, pour voir s'il est actif. Il existe trois types de vérifications de surveillance.

- **Ping** : demande envoyée à l'ordinateur maître pour vérifier qu'il fonctionne et qu'il répond.
- **Vérification de la base de données** : demande vérifiant que les services appropriés s'exécutent, que toutes les bases de données sont montées et que les sites Web SharePoint sont lancés.
- **Vérification définie par l'utilisateur** : demande que vous pouvez personnaliser pour surveiller des applications spécifiques.

Si une erreur survient dans l'une des parties de cet ensemble, l'ordinateur de réplication considère que toute la vérification est en échec. Si toutes les vérifications sont en échec durant une période de temporisation configurée (5 minutes par défaut), le serveur maître est considéré comme arrêté. Selon la configuration du scénario de haute disponibilité, Arcserve HA vous envoie alors une alerte ou démarre automatiquement une permutation.

Lorsque vous avez créé un scénario de haute disponibilité, vous avez défini le mode de démarrage de la permutation.

- Si vous avez sélectionné l'option de permutation manuelle dans la page Démarrage de la permutation et de la réplication inversée, vous devez effectuer une permutation manuelle. Pour plus d'informations, reportez-vous à la rubrique Démarrage d'une permutation.
- Si vous avez sélectionné l'option de permutation automatique, vous pouvez tout de même effectuer une permutation manuelle, même si l'ordinateur maître est actif. Vous pouvez démarrer une permutation si vous souhaitez tester votre système ou si vous souhaitez utiliser le serveur de réplication pour continuer le service d'application pendant une opération de maintenance sur le serveur maître. Une permutation déclenchée (automatique) est en tout point identique à une permutation manuelle effectuée par l'administrateur, à l'exception du fait qu'elle est déclenchée par la défaillance d'une ressource sur le serveur maître et non par un administrateur qui lance la permutation manuellement en cliquant sur le bouton Effectuer la permutation. La réponse du serveur aux commandes ping, le statut du service d'application et la connectivité aux bases de données sont surveillés. Les paramètres de délai sont configurables et sont décrits dans le *Manuel d'administration de Arcserve RHA* .

Lorsque vous avez créé un scénario de haute disponibilité, vous avez défini le mode de démarrage du scénario inverse.

- Si vous avez sélectionné l'option de démarrage automatique de la réplication inversée dans la page Démarrage de la permutation et de la réplication inversée, la réplication dans la direction inverse (de l'ordinateur de réplication vers l'ordinateur maître) démarre automatiquement après la permutation, dès que le serveur maître d'origine est de nouveau disponible.
- Si vous avez sélectionné l'option de démarrage manuel de la réplication inversée, vous devez effectuer manuellement la permutation inversée. Si vous avez sélectionné cette option de démarrage manuel et si vous n'effectuez pas cette permutation inversée manuellement, vous devez resynchroniser les données de l'ordinateur maître avec le contenu de la réplication, même en cas de test d'une permutation "propre", sans défaillance de l'ordinateur maître.

<span id="page-60-0"></span>Lorsque la fonctionnalité Réplication inversée est désactivée, vous devez cliquer sur le bouton Exécuter, après une permutation, pour démarrer la réplication inversée. Cette fonctionnalité présente un avantage si les serveurs maître et de réplication sont en ligne et connectés pendant une permutation, car la resynchronisation en sens inverse n'est alors pas requise. En effet, la resynchronisation nécessite la comparaison des données sur les serveurs maître et de réplication, afin de déterminer les modifications à transférer avant le démarrage de la réplication en temps réel ; cela peut prendre un certain temps. Si la réplication inversée automatique est activée et si les deux serveurs sont en ligne pendant une permutation, la réplication est inversée sans qu'une resynchronisation ne soit nécessaire. Il s'agit du seul cas où la resynchronisation n'est pas requise.

### **Démarrage d'une permutation**

Une fois déclenché, manuellement ou automatiquement, le processus de permutation est entièrement automatisé.

**Remarque :** Les étapes suivantes donnent des fenêtres de scénarios Exchange pour exemple. Cependant, la procédure est similaire pour tous les types de serveurs.

#### **Pour démarrer une permutation manuelle**

- 1. Lancez le gestionnaire et sélectionnez le scénario souhaité dans le volet Scénario. Vérifiez qu'il est en cours d'exécution.
- 2. Cliquez sur le bouton **Effectuer la permutation** ou sélectionnez l'option **Effectuer la permutation** dans le menu **Outils**.

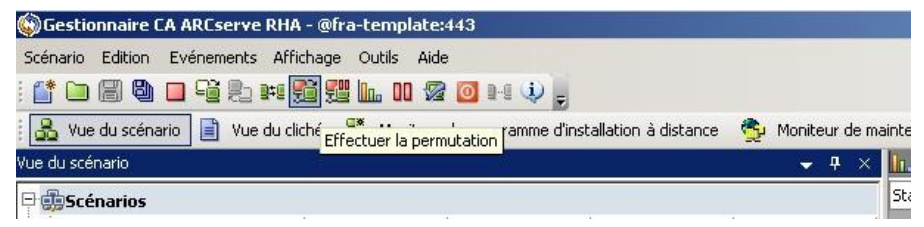

Un message de confirmation s'affiche.

3. Cliquez sur **OK** dans le message de confirmation **Effectuer la permutation**. La permutation du serveur SQL maître vers le serveur SQL de réplication est alors lancée.

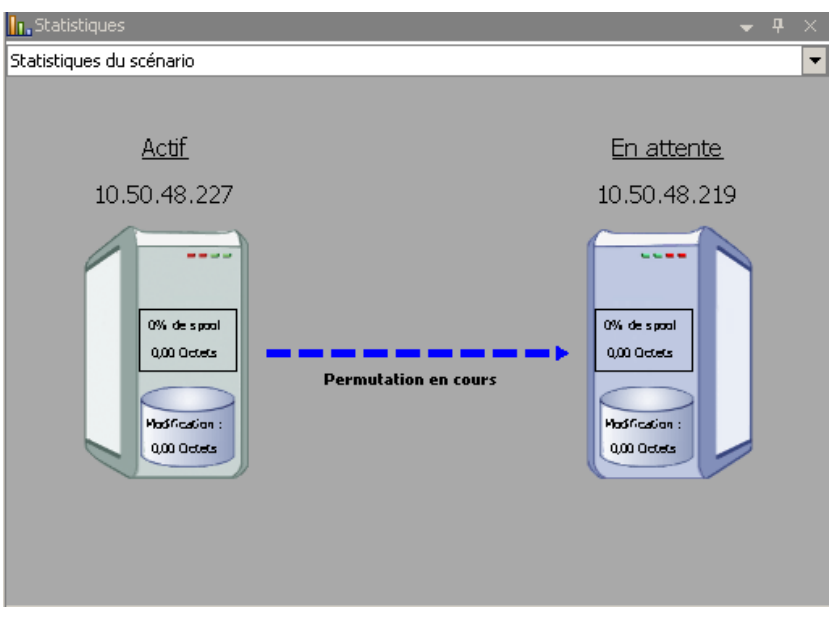

Des informations détaillées sur les processus de permutation sont disponibles dans le volet Evénements au cours de la permutation.

4. Une fois la permutation terminée, le scénario s'arrête.

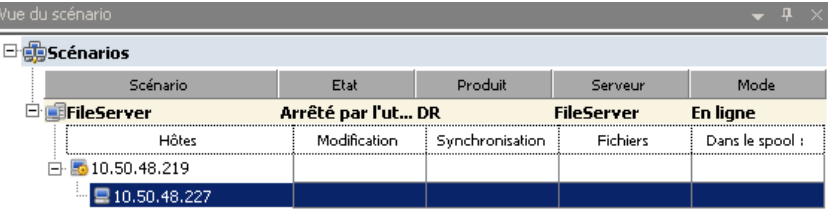

**Remarque :** L'exécution du scénario peut se poursuivre après la permutation dans un seul cas, lorsque la **réplication inversée automatique** est définie sur **Démarrer automatiquement**.

Un message apparaît dans le volet Evénement, vous informant que **la permutation est terminée**, puis que **le scénario est terminé**.

L'ordinateur maître devient alors passif et l'ordinateur de réplication actif.

### <span id="page-62-0"></span>**Lancement d'une permutation pour un groupe**

Une fois déclenché, manuellement ou automatiquement, le processus de permutation est entièrement automatisé.

#### **Pour lancer une permutation pour un groupe :**

- 1. Ouvrez le gestionnaire et sélectionnez un groupe dans le volet Scénario. Vérifiez qu'il est en cours d'exécution.
- 2. Cliquez sur Effectuer la permutation.

Un message de confirmation s'affiche.

3. Cliquez sur OK dans le message de confirmation Effectuer la permutation.

Cette procédure lance une permutation du serveur maître vers le serveur de réplication. L'opération s'arrête une fois la permutation terminée.

Le volet Evénements affiche des informations détaillées sur les processus de permutation au cours de la permutation. Un message s'affiche dans le volet Evénement et vous informe que la permutation est terminée et que les scénarios du groupe sont arrêtés. L'ordinateur maître devient alors passif et l'ordinateur de réplication actif.

### **Démarrage d'une permutation inversée**

A la suite d'une permutation, que celle-ci soit manuelle ou automatique, vous souhaiterez probablement, à un certain moment, inverser les rôles des serveurs afin que l'ordinateur maître d'origine redevienne le serveur actif et que l'ordinateur de réplication redevienne le serveur en attente. Avant d'effectuer une permutation inversée des rôles entre les serveurs, vous devez décider d'écraser ou non les données sur le serveur maître d'origine avec les données du serveur de réplication d'origine. Si vous souhaitez écraser les données, effectuez d'abord un scénario inverse, appelé scénario arrière.

**Remarque :** Les étapes ci-dessous sont identiques, quel que soit le type de serveur.

#### **Pour démarrer une permutation inversée manuelle**

- 1. Vérifiez que les serveurs maître et de réplication sont disponibles sur le réseau et que le moteur Arcserve RHA est en cours d'exécution.
- 2. Lancez le gestionnaire et sélectionnez le scénario souhaité dans le volet Scénario.
- 3. Effectuez l'une des opérations suivantes.
	- Si le scénario est déjà en cours d'exécution, passez directement à l'étape 4.
	- Si le scénario ne s'exécute pas, effectuez les étapes ci-dessous, puis passez à l'étape 4.
		- a. Dans la barre d'outils, cliquez sur Exécuter pour démarrer le scénario.

Arcserve HA détecte qu'une permutation a eu lieu et vérifie son état et sa configuration. Une fois la vérification terminée, la boîte de dialogue Résultats de la vérification apparaît, répertoriant les erreurs et avertissements existants détectés et vous invitant à approuver l'exécution du scénario arrière. Si vous le souhaitez, cliquez sur le bouton Avancé pour ouvrir un volet supplémentaire contenant des informations détaillées sur les hôtes qui participent au scénario.

b. Sélectionnez une méthode de synchronisation dans la boîte de dialogue Exécution, puis cliquez sur OK pour démarrer la resynchronisation.

**Remarque :** Pour SharePoint, sélectionnez Synchronisation au niveau blocs.

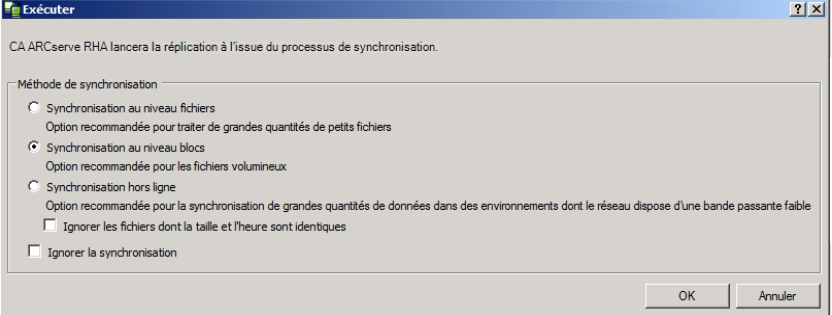

Une fois la resynchronisation terminée, le message suivant s'affiche dans le volet Evénement : Toutes les modifications effectuées pendant la synchronisation ont été répliquées. La réplication du serveur actif sur le serveur en attente démarre.

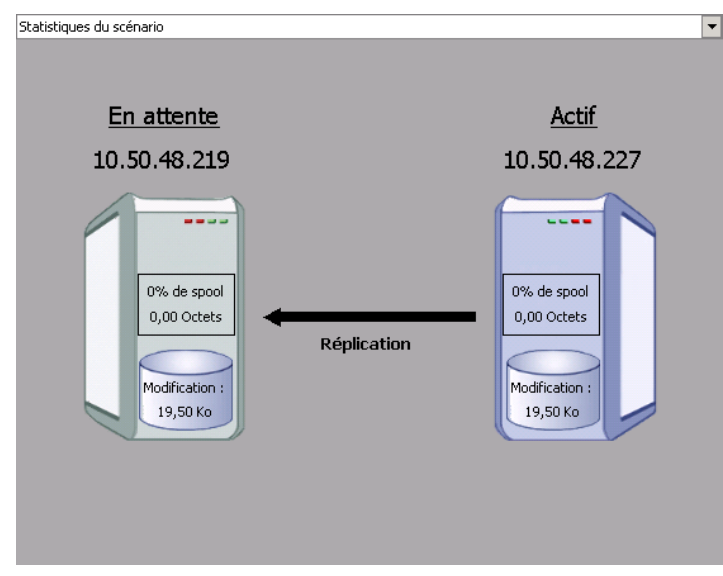

**Remarque :** Vous êtes désormais prêt à effectuer une permutation inversée des rôles entre les serveurs maître et de réplication.

- 4. Pour effectuer une permutation inversée des rôles de serveurs, cliquez sur Effectuer la permutation, dans la barre d'outils, alors que le scénario s'exécute. Un message de confirmation s'affiche.
- 5. Cliquez sur Oui pour effacer le message et démarrer le processus de permutation inversée.

Une fois la permutation inversée terminée, les rôles des serveurs reviennent aux rôles d'origine et le scénario s'arrête automatiquement.

**Remarque :** l'exécution du scénario se poursuit après la permutation inversée si l'option Lancement de la réplication inversée est définie sur Démarrer automatiquement.

Vous pouvez à présent exécuter à nouveau le scénario dans son état d'origine (scénario avant).

### <span id="page-65-0"></span>**Lancement d'une permutation inversée pour un groupe**

A la suite d'une permutation, que celle-ci soit manuelle ou automatique, vous souhaiterez probablement, à un certain moment, inverser les rôles des serveurs afin que l'ordinateur maître d'origine redevienne le serveur actif et que l'ordinateur de réplication redevienne le serveur de secours. Avant d'effectuer une permutation inversée des rôles entre les serveurs, vous devez décider d'écraser ou non les données sur le serveur maître d'origine avec les données du serveur de réplication d'origine. Si vous souhaitez écraser les données, effectuez d'abord un scénario inverse, appelé scénario arrière.

**Remarque :** Les étapes ci-dessous sont identiques, quel que soit le type de serveur.

#### **Pour lancer une permutation inversée pour un groupe :**

- 1. Vérifiez que les serveurs maître et de réplication sont disponibles sur le réseau et que le moteur Arcserve RHA est en cours d'exécution.
- 2. Ouvrez le gestionnaire et sélectionnez un groupe dans le volet Scénario.
- 3. Effectuez l'une des opérations suivantes.
	- Si le scénario est déjà en cours d'exécution, passez directement à l'étape 4.
	- Si le scénario ne s'exécute pas, effectuez les étapes ci-dessous, puis passez à l'étape 4.
		- a. Dans la barre d'outils, cliquez sur Exécuter pour démarrer le groupe.

Arcserve RHA détecte qu'une permutation a eu lieu et vérifie son état et sa configuration. Une fois la vérification terminée, la boîte de dialogue Résultats de la vérification apparaît. Elle répertorie les erreurs et avertissements détectés et vous permet d'approuver l'exécution du groupe inversé. Si vous le souhaitez, cliquez sur le bouton Avancé pour ouvrir un volet supplémentaire contenant des informations détaillées sur les hôtes qui participent au scénario.

b. Sélectionnez la méthode de synchronisation au niveau blocs dans la boîte de dialogue Exécuter et cliquez sur OK.

La resynchronisation démarre. A l'issue de la resynchronisation, le message suivant apparaît dans le volet Evénement : Toutes les modifications effectuées pendant la synchronisation ont été répliquées. La réplication du serveur actif au serveur de secours commence. Vous pouvez alors inverser les rôles des serveurs maître et de réplication.

- 4. Pour effectuer une permutation inversée des rôles de serveurs, cliquez sur Effectuer la permutation, dans la barre d'outils, alors que le scénario s'exécute. Un message de confirmation s'affiche.
- 5. Cliquez sur Oui pour effacer le message et démarrer le processus de permutation inversée.

<span id="page-66-0"></span>Une fois la permutation inversée terminée, les rôles des serveurs reviennent aux rôles d'origine et le scénario s'arrête automatiquement.

**Remarque :** L'exécution du scénario se poursuit après la permutation inversée si l'option Lancement de la réplication inversée est définie sur Démarrer automatiquement.

Vous pouvez à présent exécuter à nouveau le scénario dans son état d'origine (scénario avant).

### **Récupération du serveur actif**

Dans certaines circonstances, il peut s'avérer nécessaire de forcer le serveur maître ou de réplication à assumer le rôle de serveur actif sans effectuer le processus de synchronisation des données,

comme lorsqu'une permutation a eu lieu et qu'aucune donnée n'a été modifiée sur le serveur de réplication. Dans ce cas, il se peut même que vous disposiez de données plus récentes sur le serveur maître ; il n'est pas souhaitable alors de synchroniser les données du serveur maître à partir du serveur de réplication. Arcserve RHA permet de récupérer le serveur actif avec cette option. Pour utiliser cette option, vérifiez que le scénario est arrêté, puis sélectionnez *Récupérer le serveur actif* dans le menu Outils.

**Important :** Cette option est très utile, mais vous devez l'utiliser avec précaution. Une utilisation incorrecte peut entraîner la perte de données. En général, Arcserve RHA permet la permutation d'un hôte à un autre uniquement si toutes les données sont synchronisées. De cette façon, les utilisateurs ne sont pas redirigés vers un ensemble de données obsolètes, qui écraserait un ensemble de données potentiellement plus récentes. Lorsque vous utilisez l'option Récupérer le serveur actif, Arcserve RHA force la redirection des utilisateurs vers l'un des serveurs sans vérifier s'il contient l'ensemble de données correct. Par conséquent, en tant qu'administrateur, vous devez vous assurer manuellement que le serveur que vous rendez actif est bien celui dont l'ensemble de données est le plus à jour.

Si la méthode Récupération du serveur actif ne résout pas le problème, vous pouvez récupérer manuellement un serveur. Pour plus d'informations, reportez-vous à la sectio[n Récupération de serveurs](#page-81-0) (page 82).

<span id="page-67-0"></span>Sélectionnez soit *Activer le serveur maître*, soit *Activer le serveur de réplication* selon le serveur auquel vous souhaitez attribuer le rôle actif.

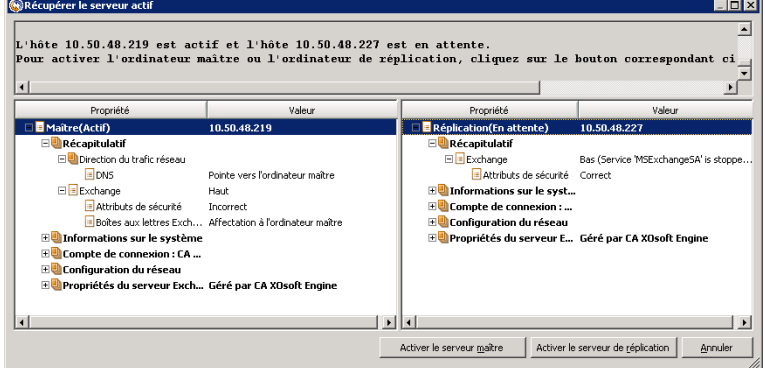

**Important :** Si une permutation légitime se produit lors d'un sinistre et si les utilisateurs sont redirigés vers le serveur de réplication pendant un certain temps, il est important de répliquer toutes les modifications présentes sur le serveur de réplication vers le serveur maître avant de rendre le serveur maître actif. L'utilisation de la fonction *Récupérer le serveur actif* dans une telle situation entraîne une perte de données.

# **Considérations sur la permutation**

Pour empêcher l'écrasement de données, il est recommandé de définir *soit* la propriété de permutation, soit la propriété de démarrage de la réplication inversée sur Automatique. Si un serveur échoue alors que les deux propriétés sont définies sur Automatique, Arcserve RHA déclenche la permutation sans impliquer l'administrateur et peut lancer la réplication inversée avant de rechercher la cause de l'échec. Au cours de la réplication inversée, Arcserve RHA écrase des données sur votre serveur de production.

En cas d'arrêt brutal ou d'interruption lors de la permutation, vous devrez peut-être lancer la procédure de récupération du serveur actif.

# <span id="page-68-0"></span>**Récupération d'un serveur actif pour un groupe distribué**

Vous pouvez également forcer le serveur maître ou de réplication à devenir le serveur actif sans attendre la fin du processus de synchronisation des données pour un groupe. Cet ID de récupération est utilisé pour résoudre le problème de fractionnement de batterie de serveurs. Pour plus d'informations sur le fractionnement de batterie de serveurs, consultez la documentation de Microsoft.

#### **Pour récupérer le serveur actif pour un groupe distribué :**

- 1. Assurez que tous les scénarios sont arrêtés.
- 2. Sélectionnez le noeud de groupe dans le gestionnaire et sélectionnez l'option Récupérer le serveur actif dans le menu Outils.

Le noeud de groupe effectue la vérification et répertorie les résultats de chaque scénario sur une ligne.

**Remarque :** Tenez compte des différents types de scénarios : le serveur maître est actif, la réplication de tous les scénarios est active, certains serveurs maîtres sont actifs en même temps que certains serveurs de réplication avant d'effectuer la récupération.

3. Sélectionnez soit Activer le serveur maître, soit Activer le serveur de réplication selon le serveur auquel vous souhaitez attribuer le rôle actif.

Si la méthode Récupération du serveur actif ne résout pas le problème, vous pouvez récupérer manuellement un serveur. Pour plus d'informations, consultez la section [Récupération de serveurs](#page-81-0) (page 82).

# <span id="page-70-0"></span>**Chapitre 5: Récupération de données**

Ce chapitre traite des sujets suivants :

[Processus de récupération des données](#page-70-0) (page 71) [Récupération de données perdues à partir du serveur de réplication](#page-70-0) (page 71) [Définition de repères](#page-72-0) (page 73) [rembobinage des données](#page-73-0) (page 74)

### **Processus de récupération des données**

Lorsqu'un événement cause une perte de données sur l'ordinateur maître, les données peuvent être restaurées à partir de tout serveur de réplication. Le processus de récupération est en fait un processus de synchronisation de direction inverse, c'est-à-dire de l'ordinateur de réplication à l'ordinateur maître.

Arcserve RHA permet de récupérer des données de deux manières.

- **Récupérer les données perdues de l'ordinateur de réplication vers l'ordinateur maître :** cette option consiste en un processus de synchronisation dans le sens inverse, pour lequel vous devez arrêter le scénario (déconseillée pour les scénarios Oracle, SQL ou Exchange).
- **Récupération des données perdues à partir d'un événement ou d'point dans le temps spécifique (retour arrière des données)** : cette option utilise des points de contrôle horodatés et des repères définis par l'utilisateur pour ramener les données endommagées sur l'ordinateur maître à un moment antérieur à l'endommagement.

**Important :** Vous devez arrêter la réplication avant de lancer la récupération.

# **Récupération de données perdues à partir du serveur de réplication**

Dans les étapes suivantes, les fenêtres de scénario de serveur de fichiers servent d'exemple, mais les procédures sont similaires pour tous les types de serveurs.

#### **Pour récupérer des données perdues à partir d'une réplication**

1. Dans le gestionnaire, utilisez le volet Scénario pour sélectionner le scénario souhaité et l'arrêter.

2. Dans le gestionnaire, sélectionnez l'hôte de réplication dans le dossier des scénarios.

**Remarque** : Si plusieurs serveurs de réplication participent au scénario requis, sélectionnez la réplication à partir de la quelle vous souhaitez récupérer les données.

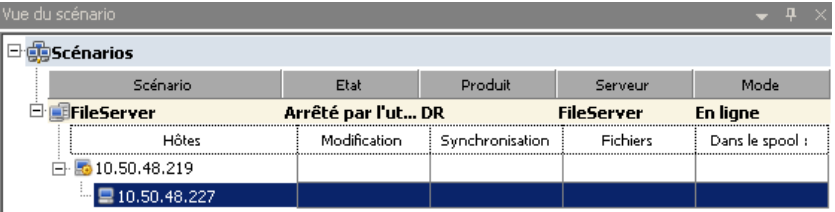

3. Dans le menu **Outils**, sélectionnez **Restaurer les données** ou cliquez sur le bouton **Restaurer les données** dans la barre d'outils standard.

**Remarque** : Si les informations d'identification de l'utilisateur que vous avez utilisées pour vous connecter au gestionnaire sont différentes de celles requises pour utiliser le moteur sur l'ordinateur de réplication, la boîte de dialogue **Informations d'identification de l'utilisateur** apparaît, vous invitant à entrer les informations du compte de connexion pour l'ordinateur de réplication sélectionné.

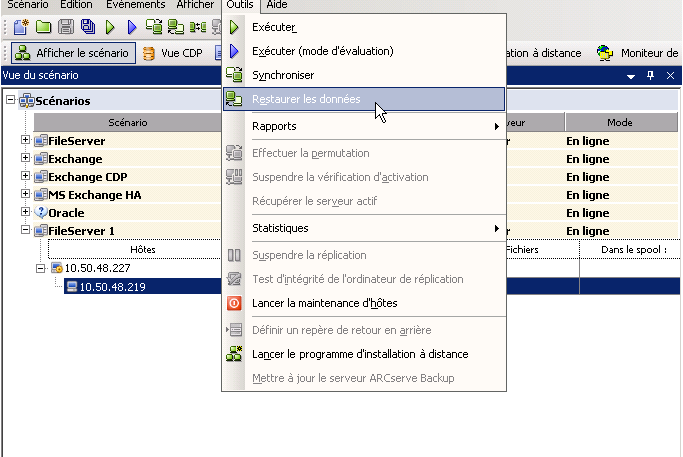

La page **Méthode de récupération** de l'assistant de restauration des données apparaît.

**Remarque :** Si la propriété Retour arrière des données est activée, une autre boîte de dialogue de restauration des données apparaît. Dans ce cas, sélectionnez la première option : **Remplacer toutes les données du maître par les données de réplication**. Cette option restaure simplement les données, sans retour arrière.
- <span id="page-72-0"></span>4. Cliquez sur **Suivant**. La page **Méthode de synchronisation** apparaît.
- 5. Vérifiez que la méthode de synchronisation appropriée est sélectionnée. Pour plus d'informations, consultez le manuel d'administration de Arcserve RHA. Cliquez sur **Terminer**.

Une fois le processus de récupération lancé, Arcserve RHA créé une arborescence inversée temporaire en utilisant l'ordinateur de réplication sélectionné comme racine et l'ordinateur maître comme noeud final. A la fin du processus de récupération des données du maître, le scénario temporaire est supprimé et le message suivant apparaît dans le volet Evénement : **La synchronisation est terminée**.

6. Par défaut, à chaque récupération de données, un rapport de synchronisation est généré.

Le processus de réplication peut ensuite redémarrer conformément au scénario d'origine.

## **Définition de repères**

Un *repère* est un point de contrôle défini manuellement afin de marquer un état auquel vous pouvez revenir au moyen d'un retour arrière. Nous vous recommandons de définir un repère immédiatement avant toute activité pouvant entraîner l'instabilité des données. Les repères sont définis en temps réel, ils ne s'appliquent pas aux événements antérieurs. Pour la haute disponibilité SharePoint, les technologies de service de cliché instantané de volumes (VSS) sont utilisées pour créer des repères. Elles vous permettent de vous assurer que toutes les données SharePoint (bases de données et fichiers d'index de recherche) affichent un état cohérent au moment de la génération du repère.

#### **Remarques** :

- Vous pouvez utiliser cette possibilité uniquement si vous définissez l'option **Récupération - retour arrière des données** sur **Activé** dans la liste Propriétés de l'ordinateur de réplication.
- Vous ne pouvez pas définir de repères pendant le processus de synchronisation.

#### **Pour définir un repère :**

1. Lorsque le scénario requis s'exécute, sélectionnez **Outils, Définir un repère de retour arrière**.

La boîte de dialogue **Repère de retour arrière** apparaît.

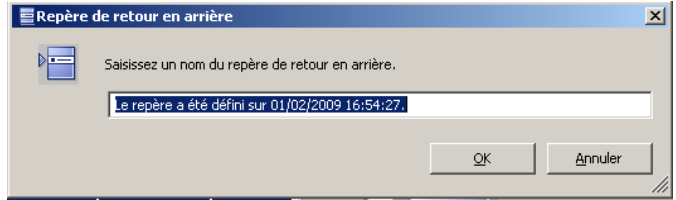

Le texte affiché dans la boîte de dialogue **Repère de retour arrière** est utilisé comme nom du repère dans la boîte de dialogue **Sélection de points de retour arrière**. Le nom par défaut comporte la date et l'heure.

2. Acceptez le nom par défaut ou saisissez un autre nom de repère. Nous vous recommandons d'utiliser des noms significatifs qui vous aideront ensuite à reconnaître le repère requis. Puis cliquez sur OK.

Le repère est défini.

**Remarque :** Toutes les erreurs s'affichent dans la vue d'événements du gestionnaire de contrôle.

### **rembobinage des données**

La méthode de récupération Retour arrière des données vous permet de récupérer les données telles qu'elles étaient à un point dans le temps antérieur à leur endommagement. Le processus de retour arrière a lieu sur le serveur de réplication, avant le démarrage du processus de synchronisation inverse. La méthode Retour arrière des données utilise des points de retour arrière ou des repères qui vous permettent de réinitialiser les données actuelles à un état antérieur.

**Remarque :** Les scénarios SharePoint ne génèrent pas automatiquement de points de contrôle. Pour traiter un retour arrière, générer des repères manuellement. Reportez-vous à la rubrique [Configuration de repères](#page-72-0) (page 73).

Vous pouvez utiliser cette possibilité uniquement si vous définissez l'option **Récupération - Retour arrière des données** sur **Activé**.

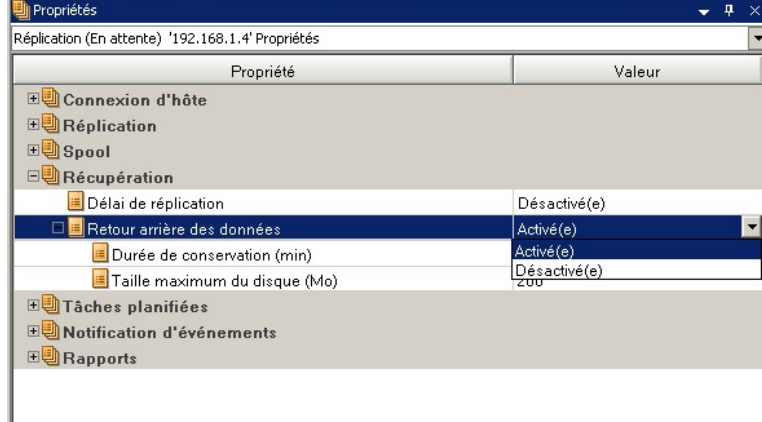

Si cette option est définie sur Désactivé, le système n'enregistre pas les points de retour arrière des données. Pour plus d'informations sur les paramètres de retour arrière des données (Durée de conservation, Taille maximum du disque), consultez le Manuel d'administration de *Arcserve RHA*.

**Important** : Le processus de retour arrière des données fonctionne dans un seul sens ; il est impossible de restituer des données vers l'avant. Une fois le retour arrière terminé, toutes les données postérieures au point de retour arrière sont perdues, car les données modifiées après ce point sont écrasées par de nouvelles données.

**Remarque** : L'enregistrement automatique des points de retour arrière démarre uniquement après la fin du processus de synchronisation et le message suivant apparaît dans le volet Evénement : **Toutes les modifications effectuées pendant la synchronisation ont été répliquées**. De même, vous ne pouvez pas définir de repères manuellement pendant la synchronisation. L'exemple ci-dessous repose sur un scénario de serveur de fichiers, mais les étapes sont identiques pour tous les types de scénarios.

#### **Pour récupérer des données perdues à l'aide de points de retour arrière**

- 1. Dans le gestionnaire, utilisez le volet Scénario pour sélectionner le scénario souhaité et l'arrêter.
- 2. Arrêtez les services de base de données sur l'hôte maître (pour les applications de bases de données uniquement).
- 3. Dans le gestionnaire, sélectionnez l'hôte de réplication dans le dossier des scénarios.

**Remarque** : Si plusieurs serveurs de réplication participent au scénario requis, sélectionnez la réplication à partir de la quelle vous souhaitez récupérer les données.

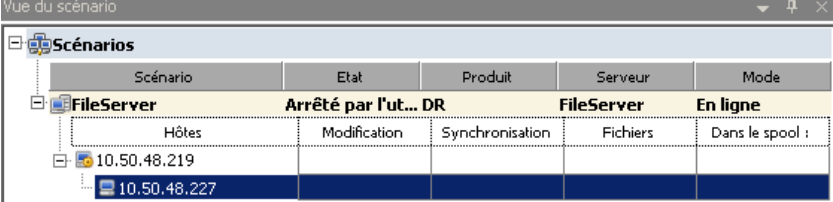

4. Dans le menu **Outils**, sélectionnez **Restaurer les données** ou cliquez sur le bouton Restaurer les données **Rabidités** invité, saisissez les informations d'identification de l'utilisateur, puis cliquez sur OK.

La page **Méthode de récupération** de l'assistant de restauration des données apparaît.

5. Sélectionnez l'une des options de retour arrière des données ; vous pouvez laisser les données récupérées sur l'ordinateur de réplication uniquement (option 3) ou synchroniser ensuite l'ordinateur maître avec ces données (option 2).

**Remarque** : Si les informations d'identification de l'utilisateur que vous avez utilisées pour vous connecter au gestionnaire sont différentes de celles requises pour utiliser le moteur sur l'ordinateur de réplication, la boîte de dialogue **Informations d'identification de l'utilisateur** apparaît, vous invitant à entrer les informations du compte de connexion pour l'ordinateur de réplication sélectionné.

Lorsque vous avez sélectionné une option de retour arrière des données, un scénario de récupération est créé automatiquement. Ce scénario de récupération s'exécute jusqu'à la fin du processus de retour arrière.

- 6. Cliquez sur **Suivant**. La page **Sélection d'un point de retour arrière** s'affiche.
- 7. Attendez jusqu'à ce que le bouton **Sélectionner un point de retour arrière** soit activé, puis cliquez sur ce bouton pour afficher les points de retour arrière existants.

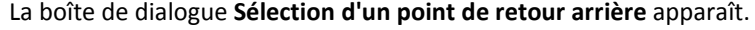

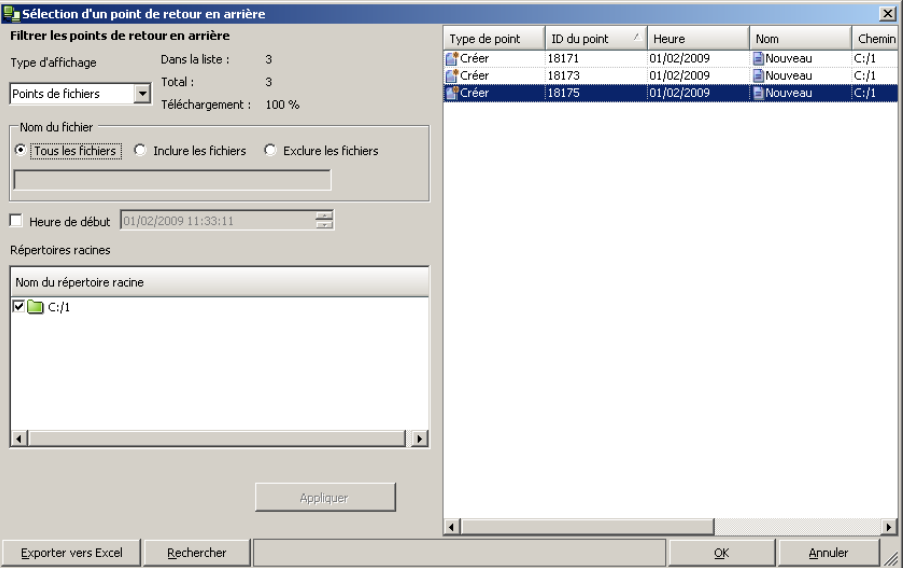

Cette boîte de dialogue affiche la liste de tous les points de retour arrière. Elle comporte les modifications de dossiers et de fichiers enregistrées automatiquement par le système, ainsi que les repères définis par l'utilisateur.

Vous pouvez filtrer cette liste selon le type de point de retour arrière ou selon d'autres critères, au moyen du volet **Filtrer les points de retour arrière** situé sur la gauche.

**Remarque :** Si la boîte de dialogue **Sélection d'un point de retour arrière** est vide, vérifiez que la propriété **Retour arrière des données** est activée.

8. Sélectionnez le point de retour arrière requis, puis cliquez sur **OK.**

**Remarque :** Si vous souhaitez utiliser un repère comme point de retour arrière, sélectionnez le point de retour arrière le plus proche qui indique un événement réel. Toutefois, pour une récupération SharePoint, il est préférable de sélectionner un repère comme point de retour arrière. L'utilisation d'un repère garantit l'état cohérent des données SharePoint.

Vous revenez à la page **Sélection d'un point de retour arrière**, qui affiche désormais des informations sur le point sélectionné.

- 9. Cliquez sur **Suivant**. La page **Méthode de synchronisation** s'affiche.
- 10. Sélectionnez la méthode **Synchronisation au niveau blocs**, puis cliquez sur **Terminer**.

**Remarque** : Si les informations d'identification de l'utilisateur que vous avez utilisées pour vous connecter au gestionnaire sont différentes de celles requises pour utiliser le moteur sur l'ordinateur de réplication, la boîte de dialogue **Informations d'identification de l'utilisateur** apparaît, vous invitant à entrer les informations du compte de connexion pour l'ordinateur de réplication sélectionné.

Arcserve RHA effectue le retour arrière des données jusqu'au point que vous avez sélectionné. Lorsque le processus de retour arrière est terminé, le message suivant apparaît dans le volet Evénement : **Le processus de retour arrière est terminé**.

Si vous décidez de remplacer les données de l'ordinateur maître par les données de réplication, Arcserve RHA démarre un processus de synchronisation des données de l'ordinateur maître avec les données de l'ordinateur de réplication. Une fois ce processus terminé, le scénario temporaire de récupération est arrêté, puis supprimé.

11. Par défaut, à chaque récupération de données, un rapport de synchronisation est généré.

Le processus de réplication peut ensuite redémarrer conformément au scénario d'origine.

# **Annexe A: Informations et astuces supplémentaires**

Ce chapitre traite des sujets suivants :

[Paramètres de répertoire du spool](#page-79-0) (page 80) [Création d'une application Web](#page-79-0) (page 80) [Sauvegarde des données de batterie de serveurs après basculement](#page-80-0) (page 81) [Reconfiguration de scénarios créés sous des versions antérieures](#page-80-0) (page 81) [Récupération de serveurs](#page-81-0) (page 82)

### <span id="page-79-0"></span>**Paramètres de répertoire du spool**

Le spool Arcserve RHA est un dossier situé sur le disque dans lequel les données à répliquer sont sauvegardées (mises en file d'attente) si la bande passante n'est pas suffisante pour transférer toutes les modifications en temps réel. Les données peuvent être mises en file d'attente en cas de déconnexion temporaire ou de congestion du réseau ou tout simplement parce que la bande passante du réseau n'est pas suffisante pour transférer toutes les données modifiées sur le serveur. En plus de stocker les modifications en attendant que la bande passante soit disponible, l'espace de spool est également utilisé dans le cadre du processus normal de synchronisation. Par conséquent, il est normal que la dimension du spool augmente pendant la synchronisation.

Placez le dossier de spool Arcserve RHA sur un lecteur relativement peu utilisé, un volume dédié ou un volume de démarrage/système par exemple. Ne le placez pas sur un volume contenant un système fréquemment utilisé (système d'exploitation), des données utilisateur ou des données d'application, par exemple un volume contenant des bases de données, des fichiers partagés ou le fichier d'échange du système. Par défaut, le dossier de spool se trouve dans le dossier tmp, dans le répertoire d'installation de Arcserve RHA. Les paramètres du spool, situés dans l'onglet Propriétés (à la fois sur l'ordinateur maître et sur celui de réplication) ou définis à l'aide de l'assistant de création de scénarios, déterminent la quantité d'espace disque disponible pour le spool. Dans la plupart des cas, les valeurs par défaut sont suffisantes. Toutefois, si vous modifiez cette valeur, elle doit représenter au moins 10 % de la taille totale de l'ensemble de données. Par exemple, si vous répliquez 50 Go de données sur un serveur, vous devez vous assurer qu'un espace de 5 Go au moins est disponible pour le spool.

**Important** : Si vous modifiez l'emplacement du spool, n'oubliez pas de supprimer le nouveau chemin d'accès dans les analyses antivirus de niveau fichier, à la fois dans les analyses planifiées et dans les analyses en temps réel.

**Remarque:** Le répertoire de spool n'est pas un dossier d'espace disque préalablement alloué et il est utilisé uniquement en cas de besoin.

### **Création d'une application Web**

Après un basculement de scénario SharePoint de haute disponibilité, ne créez pas d'applications Web sur l'ordinateur de réplication avant d'exécuter un scénario arrière. La création d'applications Web modifie la configuration existante entre l'ordinateur maître et l'ordinateur de réplication et empêche l'exécution d'un scénario arrière.

Si vous voulez créer une application Web après un basculement de scénario SharePoint de haute disponibilité, vous devez définir l'URL d'équilibrage de charge pour la nouvelle application comme http://WFEMaster:Port après l'exécution du scénario arrière, au lieu de la valeur par défaut, http://WFERplica:Port.

# <span id="page-80-0"></span>**Sauvegarde des données de batterie de serveurs après basculement**

Après le basculement, n'effectuez pas de sauvegarde complète de la batterie de serveurs sur l'ordinateur de réplication (serveur actif).

# **Reconfiguration de scénarios créés sous des versions antérieures**

Les scénarios de haute disponibilité SharePoint créés avec des versions antérieures de Arcserve RHA doivent être reconfigurés à cause de la configuration automatique. Lancez l'assistant de configuration SharePoint à partir du menu Démarrer de Windows sur le serveur de réplication pour le déconnecter de la batterie de serveurs de l'ordinateur maître. Répétez le processus de configuration automatique.

### <span id="page-81-0"></span>**Récupération de serveurs**

Arcserve RHA peut détecter l'activation d'un serveur de réplication et exécute automatiquement le processus de récupération. Si la récupération ne se termine pas correctement pour un motif quelconque, effectuez l'une des actions ci-dessous.

- Lancez la procédure de récupération du serveur actif. Pour plus d'informations, reportez-vous à la section Récupération du serveur actif.
- Si la procédure de récupération du serveur actif ne résout pas le problème, essayez une ou plusieurs tâches manuelles appropriées à la méthode de redirection utilisée et répertoriées ci-dessous.
	- En cas de redirection IP, supprimez manuellement l'adresse IP. Vous ne pouvez pas utiliser cette méthode pour les scénarios ne prenant pas en charge la redirection Transfert IP (haute disponibilité Hyper-V, haute disponibilité du service de contrôle). Pour plus d'informations, reportez-vous à la section [Récupération manuelle d'un serveur en échec -](#page-82-0) Transfert de l'adresse IP. (page 83)
	- En cas de redirection Permutation du nom de l'ordinateur, permutez manuellement les noms. Vous ne pouvez pas utiliser cette méthode pour les scénarios ne prenant pas en charge la redirection Permutation du nom de l'ordinateur (haute disponibilité Hyper-V, haute disponibilité Exchange, haute disponibilité vCenter en cas d'utilisation locale d'Oracle). Pour plus d'informations, reportez-vous à la sectio[n Récupération manuelle d'un serveur](#page-82-0)  en échec - [Permutation du nom de l'ordinateur](#page-82-0) (page 83).
	- Si les deux méthodes de redirection, Transfert IP et Permutation du nom de l'ordinateur, sont utilisées, supprimez manuellement l'adresse IP et permutez manuellement les noms des ordinateurs. Vous ne pouvez pas utiliser cette méthode pour les scénarios ne prenant pas en charge la redirection Transfert IP et Permutation du nom de l'ordinateur (haute disponibilité Exchange, haute disponibilité du service de contrôle). Pour plus d'informations, reportez-vous à la rubrique traitant de la récupération manuelle d'un serveur en échec en cas [d'utilisation de la redirection Transfert IP et Permutation du nom de](#page-84-0)  [l'ordinateur](#page-84-0) (page 85).

#### <span id="page-82-0"></span>**Récupération manuelle d'un serveur en échec - Transfert de l'adresse IP**

Si vous utilisez la redirection d'adresse IP, supprimez l'adresse IP manuellement. Vous ne pouvez pas utiliser cette méthode pour les scénarios ne prenant pas en charge la redirection Transfert IP (haute disponibilité Hyper-V, haute disponibilité du service de contrôle).

#### **Pour récupérer un serveur en échec lorsque la redirection Transfert IP est utilisée :**

- 1. Pour éviter des conflits d'adresses IP, démarrez le serveur maître sans connexion au réseau.
- 2. Dans la boîte de dialogue des propriétés TCP/IP, supprimez l'adresse IP supplémentaire.
- 3. Redémarrez le serveur et reconnectez-le au réseau.
- 4. Si le scénario n'est pas déjà en cours d'exécution, démarrez-le à partir du gestionnaire. Si la réplication inversée automatique a été activée, le scénario s'exécute en mode arrière : le serveur de réplication est alors le serveur actif et le serveur maître est en attente.
- 5. Patientez jusqu'à la fin de la synchronisation.
- 6. Effectuez une permutation manuelle pour restaurer le rôle actif du serveur maître. Nous vous recommandons de le faire en dehors des heures de travail normales.

### **Récupération manuelle d'un serveur en échec lors de la permutation du nom de l'ordinateur**

Si vous utilisez la redirection par permutation du nom de l'ordinateur, permutez les noms manuellement. Vous ne pouvez pas utiliser cette méthode pour les scénarios ne prenant pas en charge la redirection Permutation du nom de l'ordinateur (haute disponibilité Hyper-V, haute disponibilité Exchange, haute disponibilité vCenter en cas d'utilisation locale d'Oracle).

#### **Pour récupérer manuellement un serveur en échec à l'aide de la méthode de redirection Permutation du nom de l'ordinateur**

- 1. Démarrez le serveur maître sans connexion réseau, pour éviter les noms de réseau en double.
- 2. Remplacez le nom du serveur par <NouveauNomServeur>-RHA et déplacez-le dans un groupe de travail temporaire.

Par exemple, si le serveur s'appelle "Serveur1", renommez-le "Serveur1-RHA". Vous devrez alors redémarrer l'ordinateur. Après le redémarrage, le message d'erreur suivant s'affiche : Au moins un service n'a pas pu démarrer. Ignorez-le, il s'agit d'un comportement normal, car le moteur Arcserve RHA s'exécute généralement dans un compte de domaine.

- 3. Connectez-vous au réseau.
- 4. Rétablissez la connexion avec le domaine, en veillant à utiliser le nom -RHA affecté lors de l'étape 2.
- 5. Réinitialisez l'ordinateur.
- 6. Si le scénario n'est pas déjà en cours d'exécution, démarrez-le à partir du gestionnaire. Si la réplication inversée automatique a été activée, le scénario s'exécute en mode arrière : le serveur de réplication est alors le serveur actif et le serveur maître est en attente.
- 7. Patientez jusqu'à la fin de la synchronisation. Effectuez une permutation manuelle pour activer le serveur maître. Nous vous recommandons de le faire en dehors des heures de travail normales.

### <span id="page-84-0"></span>**Récupération manuelle d'un serveur en échec avec transfert IP et permutation du nom de l'ordinateur**

Si vous utilisez les deux méthodes de redirection de transfert de l'adresse IP et de permutation du nom de l'ordinateur, supprimez manuellement l'adresse IP et permutez manuellement les noms des ordinateurs. Vous ne pouvez pas utiliser cette méthode pour les scénarios ne prenant pas en charge la redirection Transfert IP et Permutation du nom de l'ordinateur (Haute disponibilité Exchange, haute disponibilité du service de contrôle).

#### **Pour récupérer manuellement un serveur en échec à l'aide des méthodes de redirection Transfert IP et Permutation du nom de l'ordinateur :**

- 1. Résolvez tout problème matériel pouvant être à l'origine de la permutation.
- 2. Redémarrez le serveur sans connexion au réseau, afin d'éviter les conflits d'adresses IP.
- 3. Dans la boîte de dialogue des propriétés TCP/IP, supprimez l'adresse IP supplémentaire.
- 4. Dans la boîte de dialogue Nom de l'ordinateur des propriétés du système, remplacez le nom de l'ordinateur par <NomServeur>-RHA. Par exemple, si votre serveur s'appelle Serveur 3, renommez-le Serveur 3-RHA.
- 5. Affectez le serveur à un groupe de travail temporaire.
- 6. Redémarrez l'ordinateur pour que les modifications soient appliquées. Une fois le redémarrage terminé, reconnectez-vous au réseau. Ignorez le message d'erreur indiquant : Au moins un service a échoué lors du démarrage du système. Ce message est normal, car le moteur s'exécute dans un domaine actuellement indisponible.
- 7. Rétablissez la connexion avec le domaine, en veillant à utiliser le nom -RHA, et redémarrez l'ordinateur.
- 8. Le scénario inverse commence et le serveur de réplication devient l'ordinateur actif. Attendez la fin de la synchronisation.
- 9. Effectuez une permutation manuelle, en cliquant sur le bouton Effectuer la permutation dans la barre d'outils, pour rétablir le rôle actif du serveur maître.